Guide for Relevant Authorities

Development Assessment

# Assess a Building Consent

**Version 2.22** 

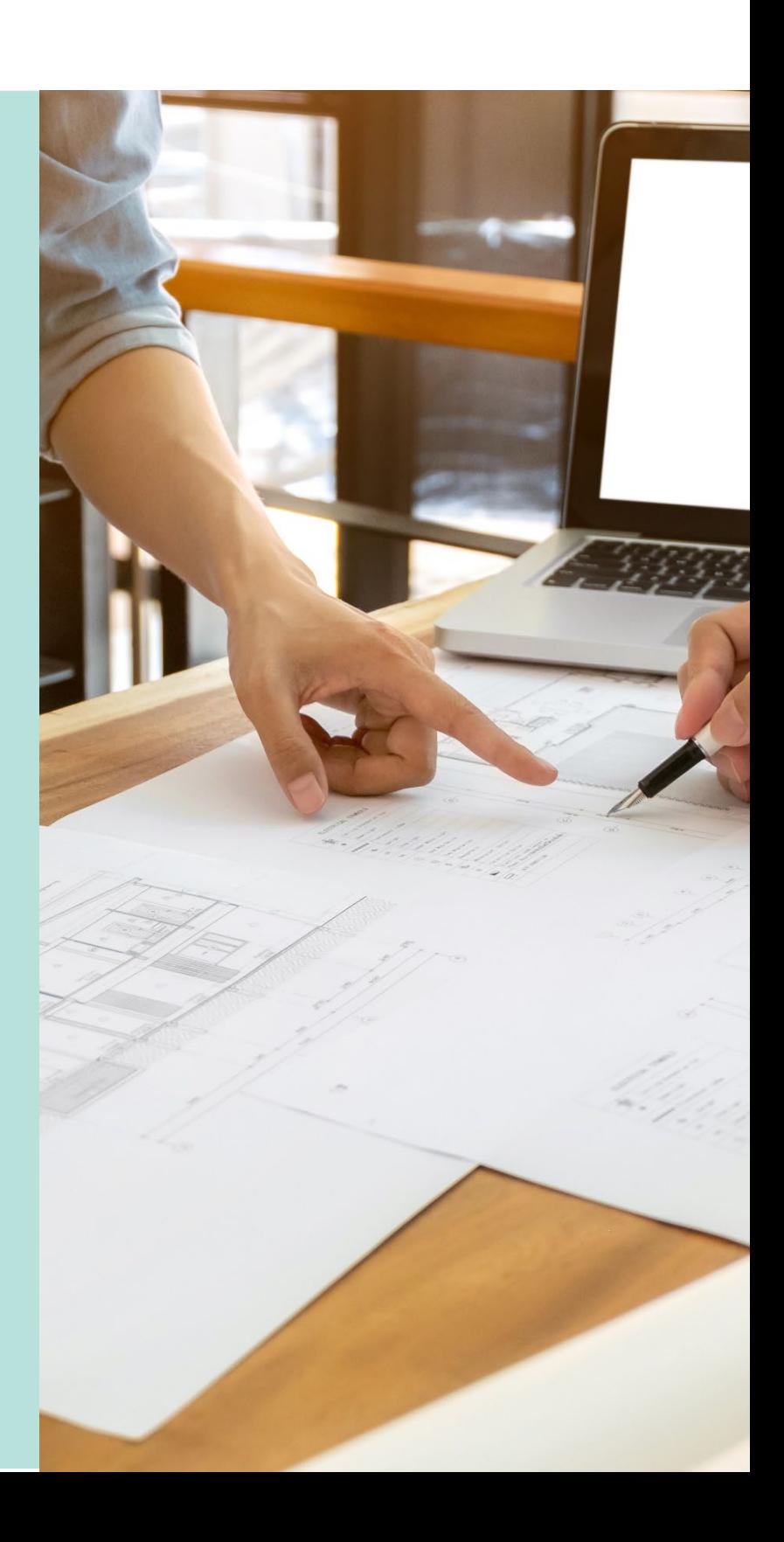

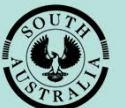

**Government of South Australia** 

Department for Trade and Investment

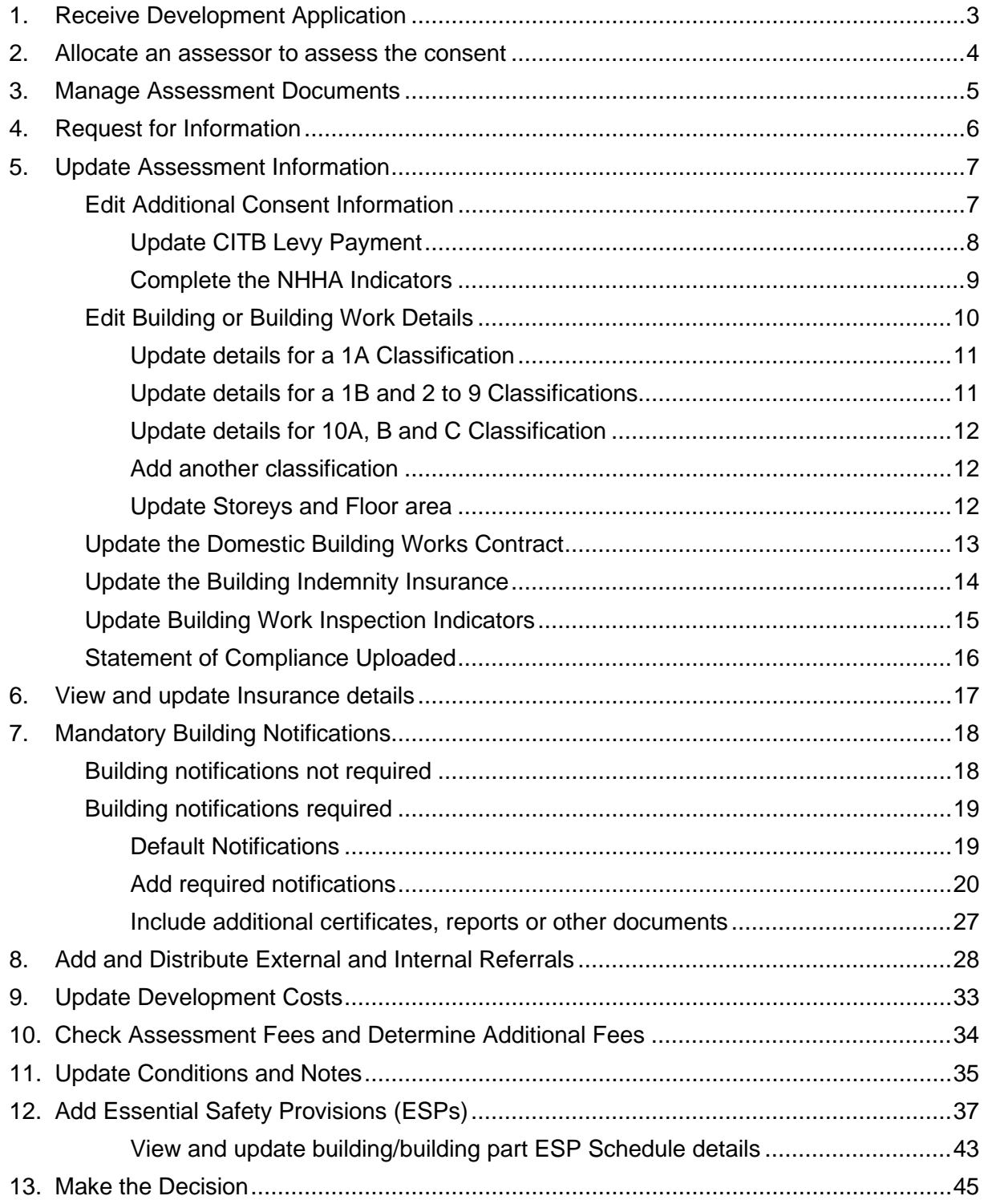

# <span id="page-2-0"></span>**1. Receive Development Application**

The applicant's development application is available from the **For Your Action** table, with an action of 'Commence Assessment' and number of business days to complete the assessment.

An email notification is sent to the organisations group mailbox, advising a development application has been submitted, and includes the ID number.

- 1. Search for the application by **ID** number.
- 2. Remove the Assigned to me only (as required).
- 3. Click on the application **ID** to assign the building assessment to an assessor.

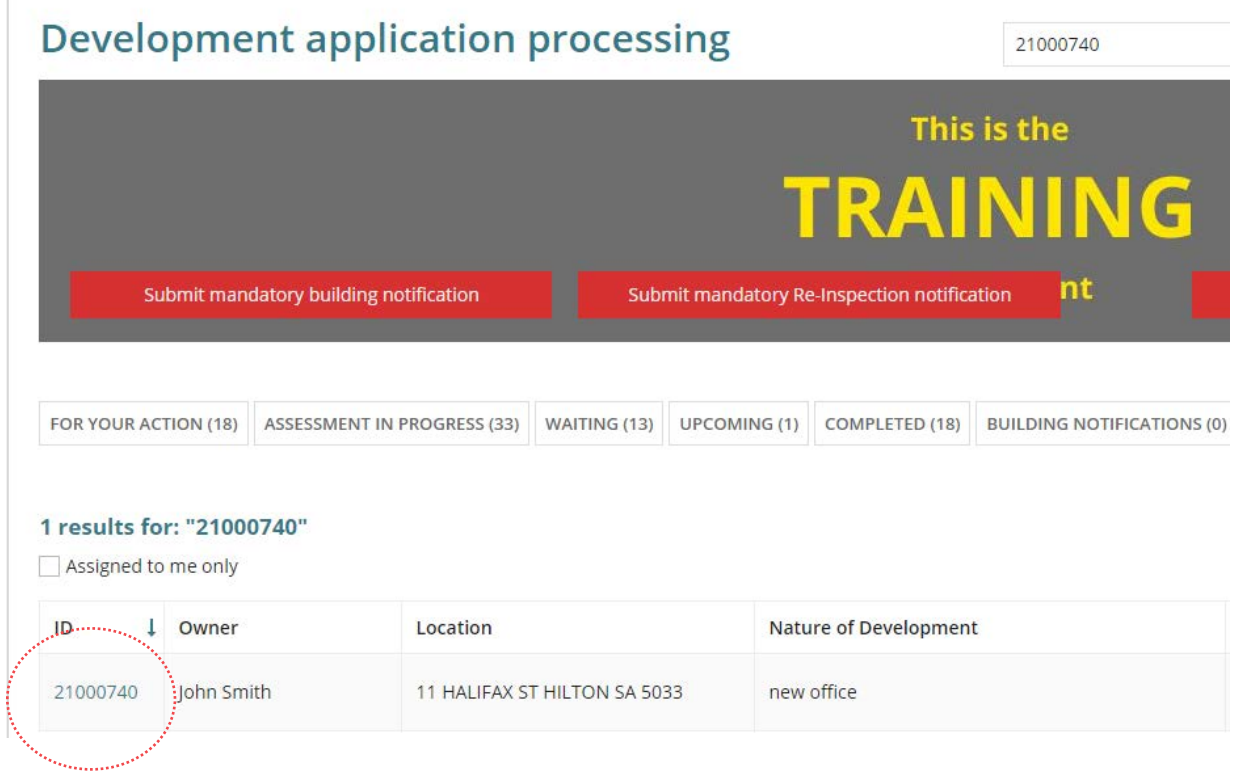

<span id="page-3-0"></span>Allocate the consent to an assessor to provide you with visibility of your team's and an assessor's workload, to assist with identifying available capacity to take on new work, or to check a team member's current workload.

**For more information** visit [Manage Team Workload.](https://plan.sa.gov.au/__data/assets/pdf_file/0010/681409/Module_6_Guide_-_Manage_Team_Workload.pdf)

- 1. Against the applicable consent click in the **Allocated Assessor** field and start typing the name of person (i.e. yourself or a team member and select their name from the returned matches)
- 2. Click **Save User Allocation** to assign.

When you are allocating a consent to a team member, return to the **Assessment** dashboard to complete another task. If you allocate the consent to yourself, then continue by selecting the **Building** consent.

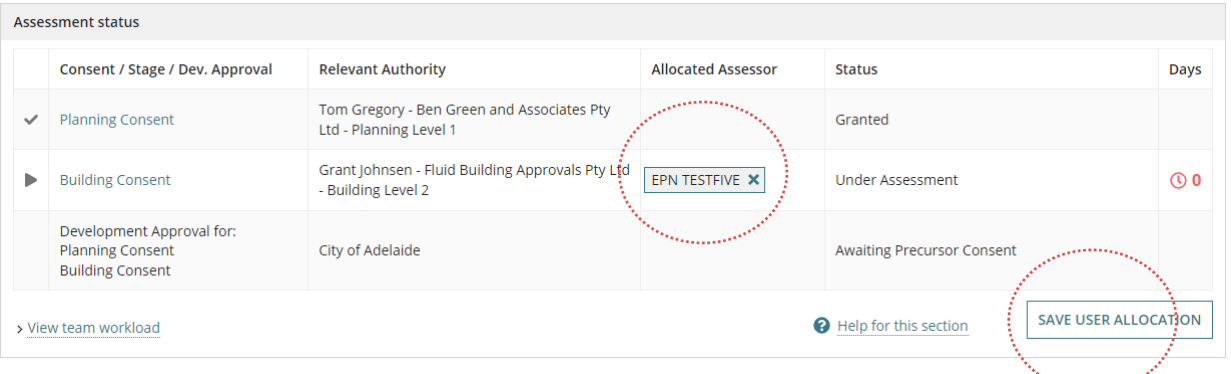

3. Select **Start Assessment** in the displayed consent **Summary** screen.

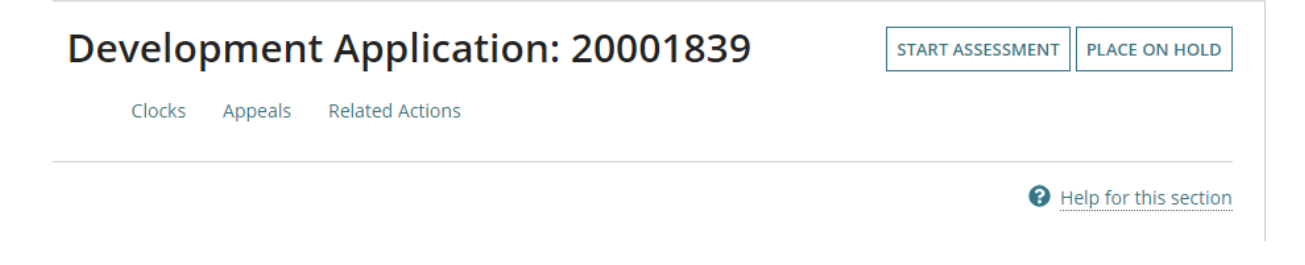

# <span id="page-4-0"></span>**3. Manage Assessment Documents**

Upload all documentation received, or used to conduct the assessment of the consent e.g. PDF of 'the Code', working notes and technical drawings and plans.

1. Click on **Document** tab and visit [Request, Upload and Generate documents](https://plan.sa.gov.au/about/support_library/request,_upload_and_generate_documents) for instructions on 'how to download and open multiple documents at once'.

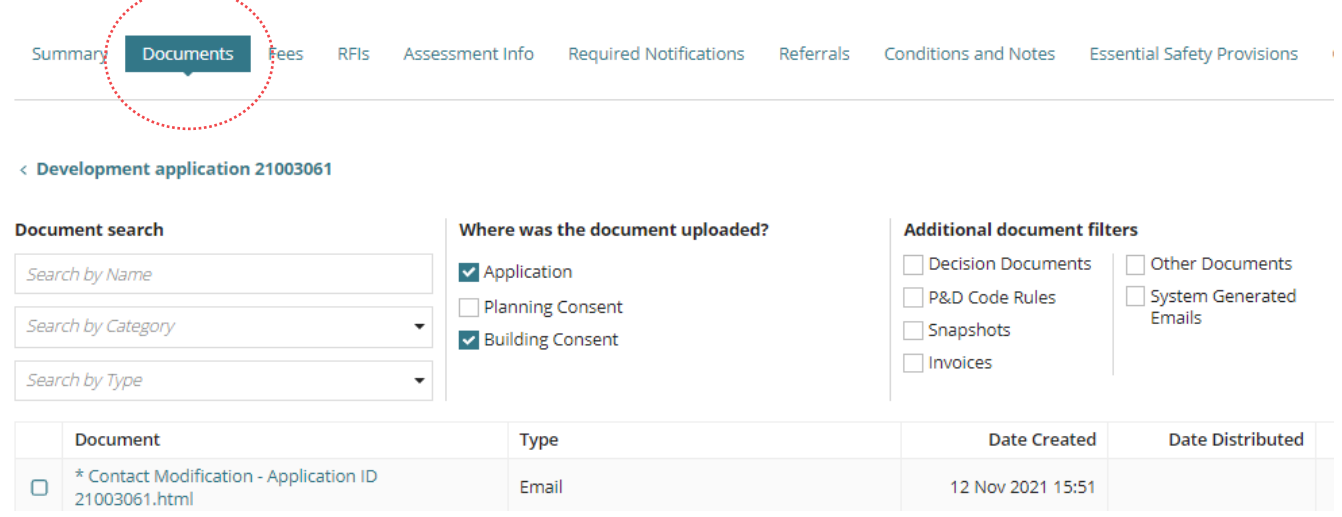

# <span id="page-5-0"></span>**4. Request for Information**

The request will go direct to the development applications 'primary contact' and the development application will move to the **Waiting** tab on the dashboard.

1. Click on **RFIs** and then **Send Request for Information**. Beginning

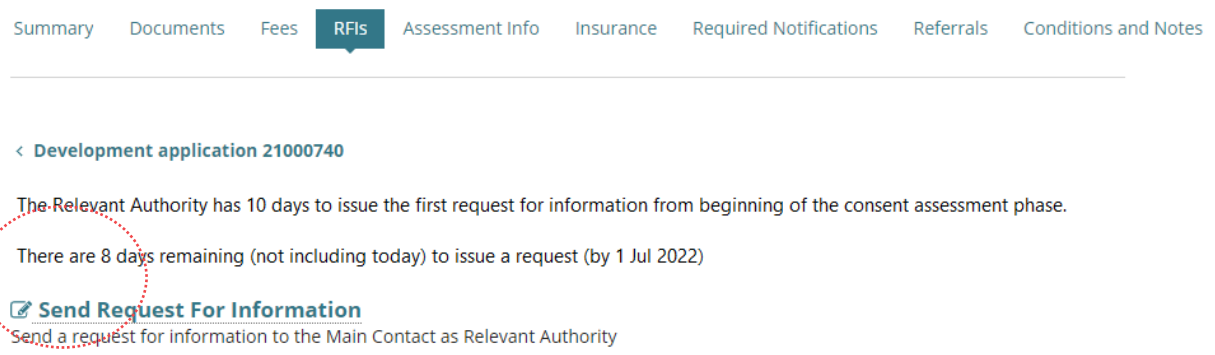

For more information visit [Request, Upload and Generate documents](https://plan.sa.gov.au/about/support_library/request,_upload_and_generate_documents) for instructions on how to:

- Request further information during assessment (includes recall request)
- Provide requested further information during assessment
- Perform an extension of time for an applicant to respond with further information
- Evaluate the request for information response

# <span id="page-6-0"></span>**5. Update Assessment Information**

The assessment information contains the building / building work details, who is issuing the Certificate of Occupancy (CoO), Construction Industry Training Fund Levy (CITB) paid or not, details of the Home owners warranty insurance and inspections required.

### <span id="page-6-1"></span>**Edit Additional Consent Information**

- 1. Click on the **Assessment Info** tab.
- 2. Click on Edit within the **Additional consent Info** section.

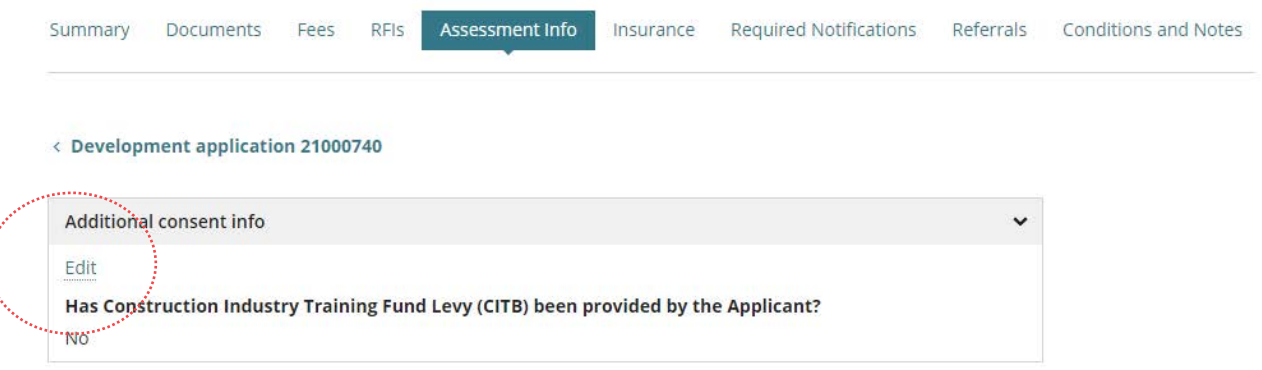

- 3. Click on **Upload** to locate the Assessment Checklist (as required) and drag-and-drop into the Drop files here field.
- 4. Click on **Cancel** to close the Open window.

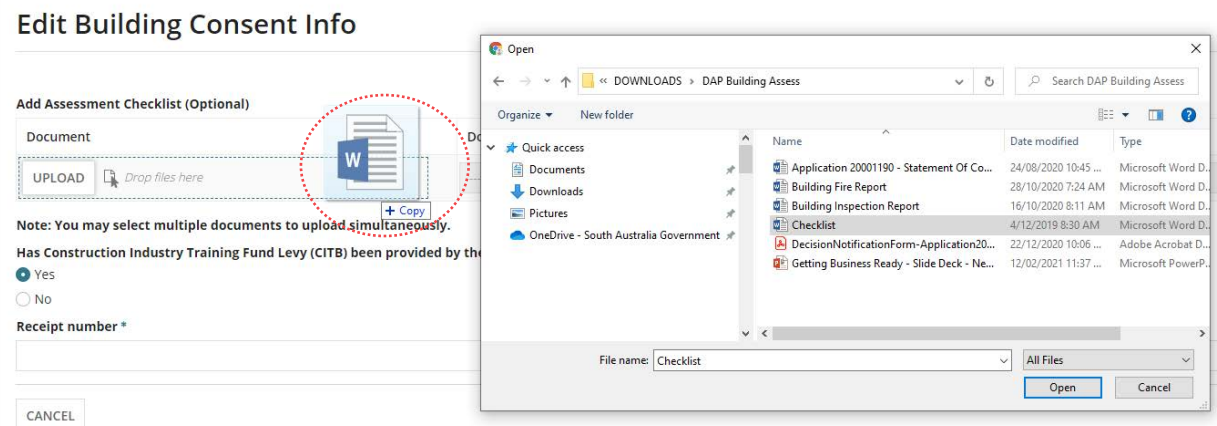

- 5. Categorise the document as follows:
	- **Document Category** = Assessment Documents
	- **Document Type** = Assessment Checklist

### <span id="page-7-0"></span>**Update CITB Levy Payment**

The CITB Levy Payment question is only shown when the building and construction total development cost is \$40,000 or greater.

- 6. Determine has the applicant indicated **Yes** or **No** to the question **Has Construction Industry Training Fund Levy (CITB) been provided by the Applicant?**
	- **Yes**

The CITB has been provided and no further action is required. Click on **Cancel** to exit the screen.

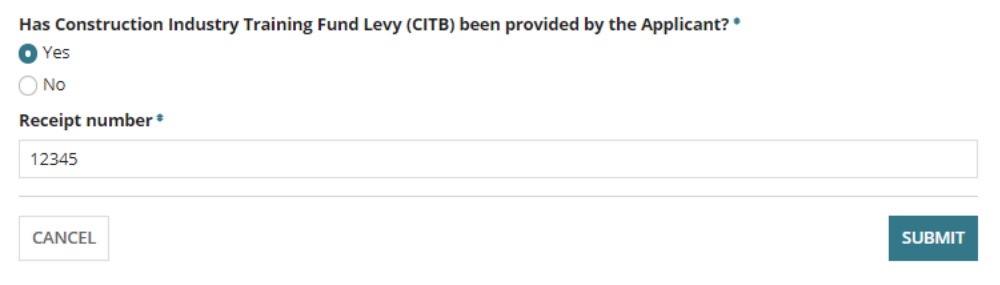

• **No**

When the building works require a CITB levy payment, then contact the applicant to provide this detail.

In instances where the CITB levy is not applicable, then provide a **reason** why and then **Submit** to keep the changes.

Upon receiving the CITB receipt from the applicant upload a scanned copy to the document store for the Building Consent and then follow [Upload and supersede a](https://plan.sa.gov.au/__data/assets/pdf_file/0003/794118/How_to_-_Upload_and_supersede_a_document.pdf)  [document](https://plan.sa.gov.au/__data/assets/pdf_file/0003/794118/How_to_-_Upload_and_supersede_a_document.pdf) instructions.

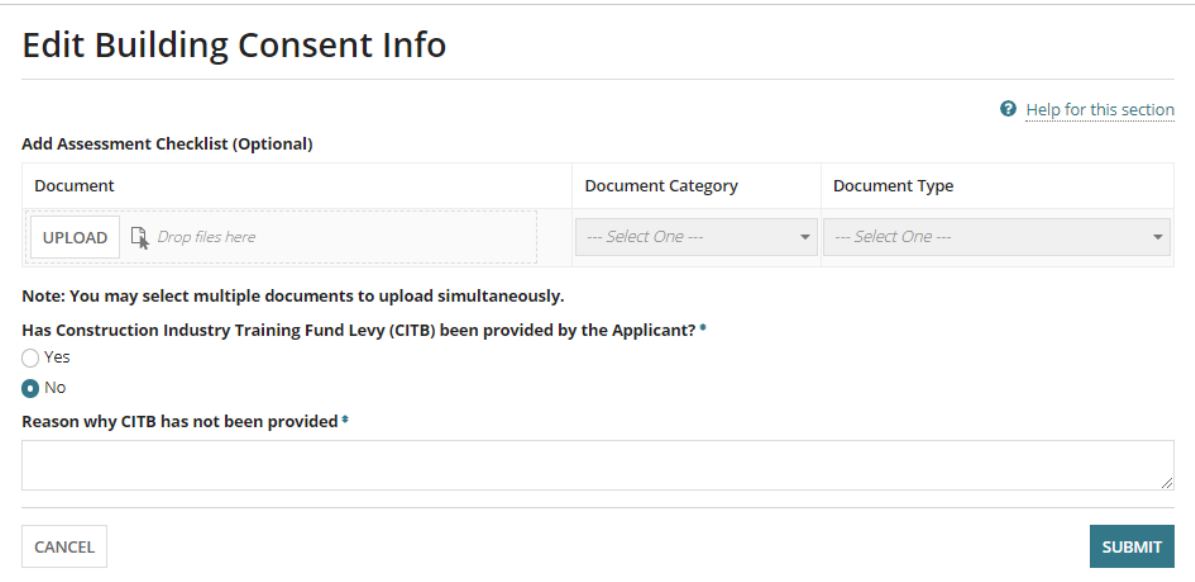

### <span id="page-8-0"></span>**Complete the NHHA Indicators**

The National Housing and Homeless Agreement (NHHA) indicator questions only shows for 1A building class.

- 7. Click on the applicable **NHHA\* Indicators** (as applicable).
- 8. Click on **Submit** to complete the updates.

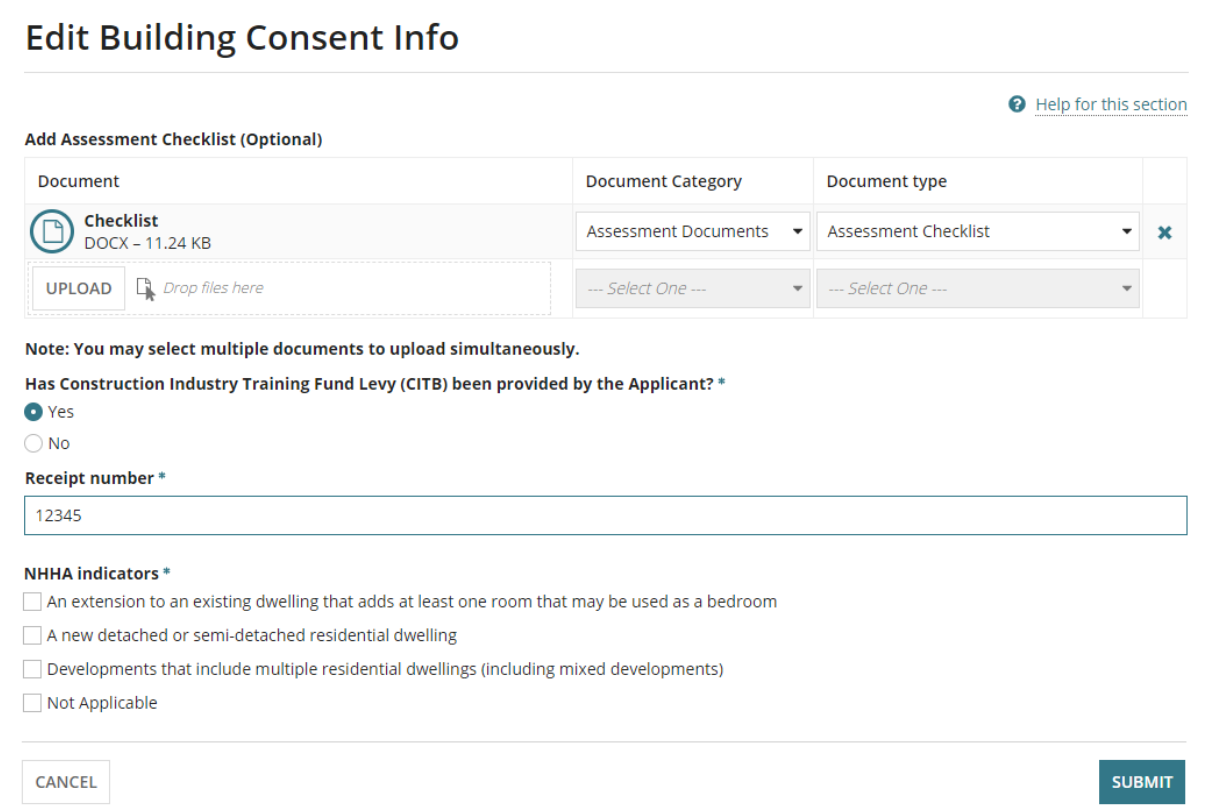

The updates show in the **Additional consent info** section of the **Assessment Info** screen.

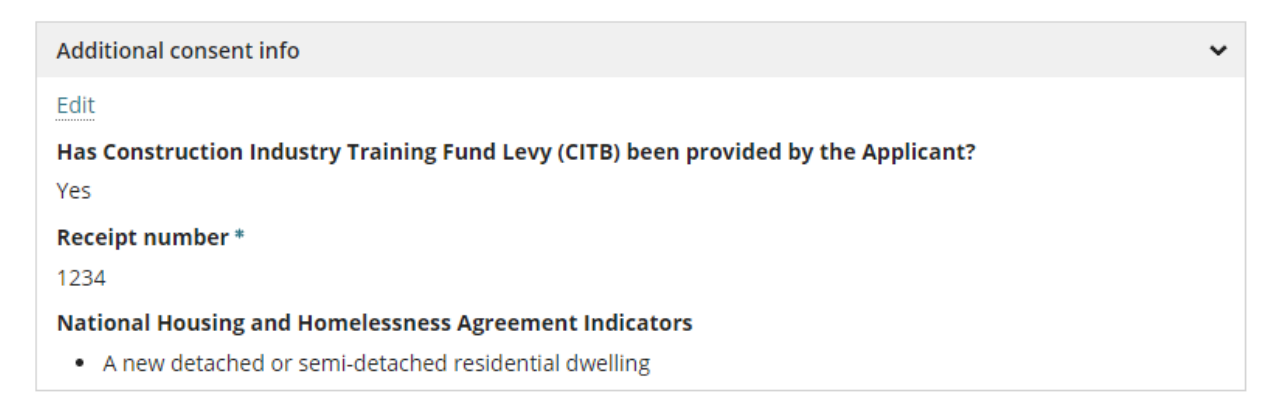

 $\ddotsc$ 

# <span id="page-9-0"></span>**Edit Building or Building Work Details**

1. Click on **Edit** within the applicable Building / Building Work.

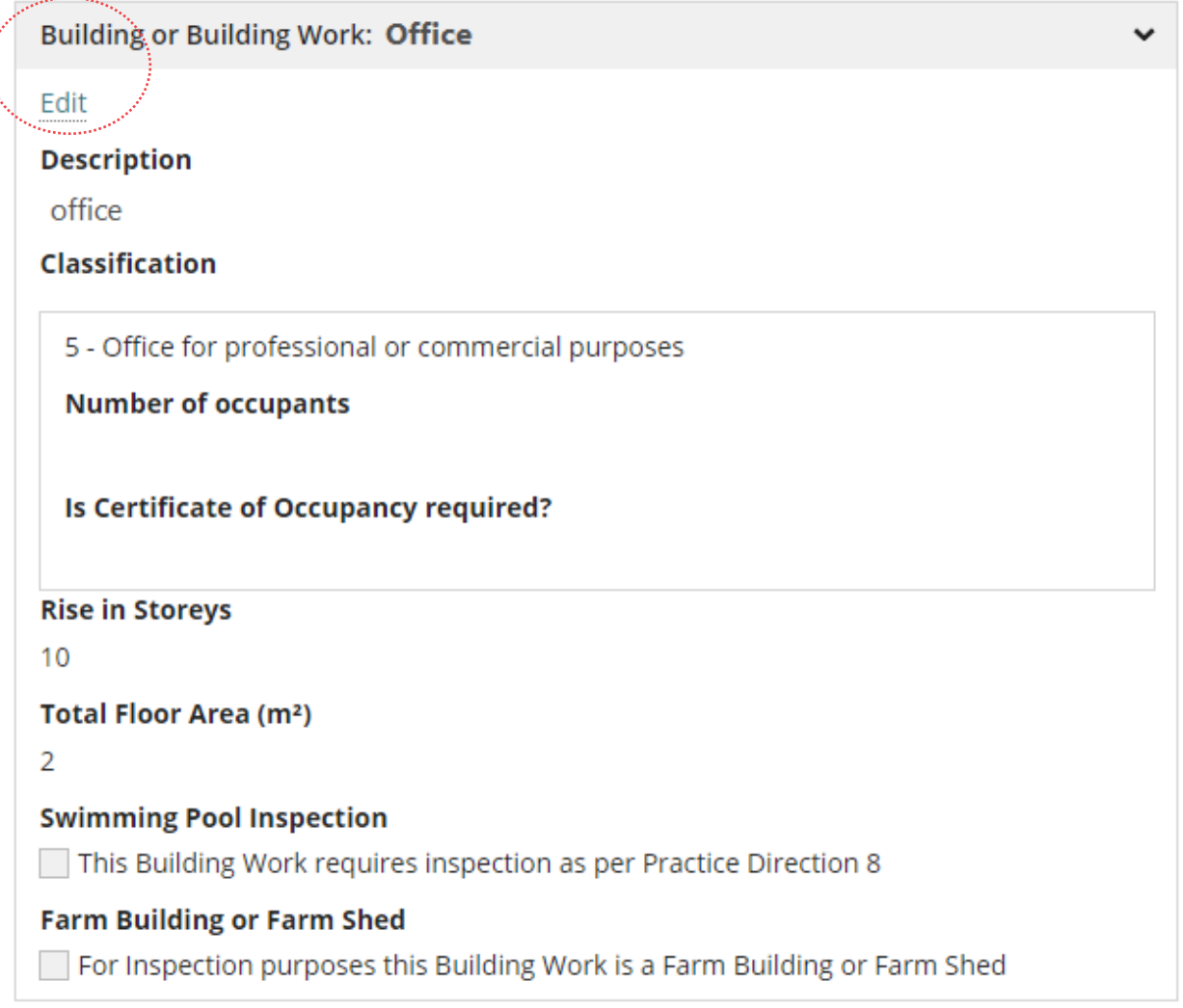

2. Review the building / building work **Name** and **Description** entered by the applicant and over type with a revised description.

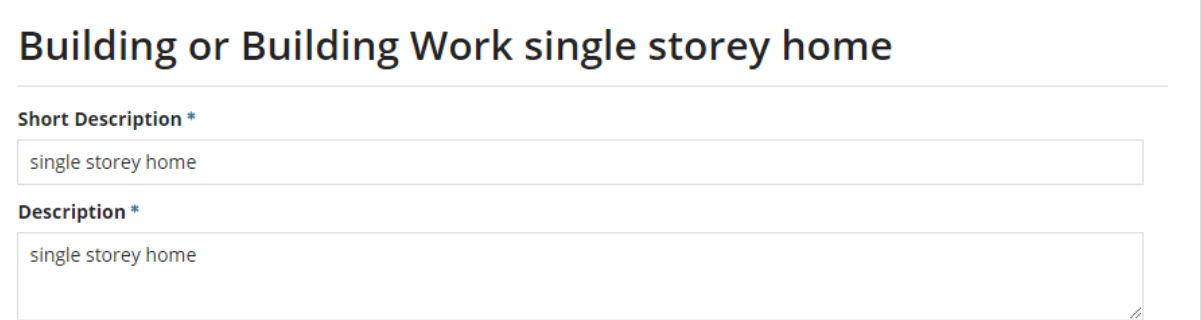

### <span id="page-10-0"></span>**Update details for a 1A Classification**

- 3. Expand the **Classification** to show more information.
- 4. **Is Certificate of Occupancy required?** defaults to **No**, where the building consent is lodged and verified within the SA Planning portal before 1 October 2024.

Noting, for staged building consents the field '**Is a Certificate of Occupancy required for this stage'** is shown and defaults to **No**.

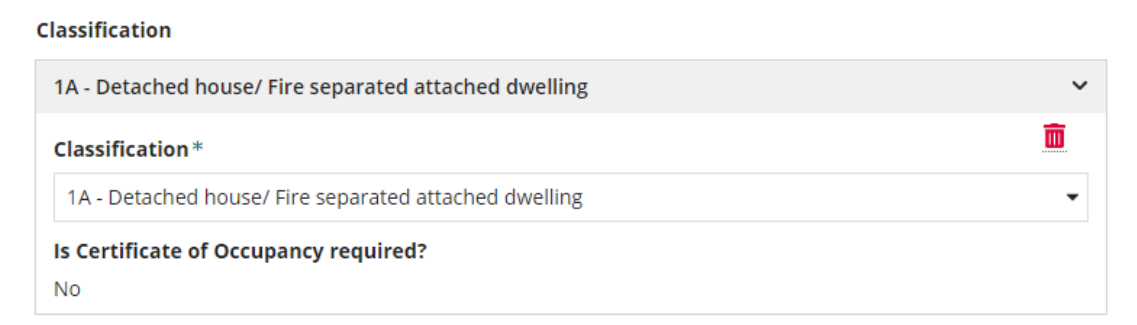

### <span id="page-10-1"></span>**Update details for a 1B and 2 to 9 Classifications**

- 5. Expand the **Classification** to show more information.
- 6. Check the **Classification** and update as required.
- 7. Check and update the **Number of occupants** as required. For building classes 1a and 10 (includes 10a, 10b and 10c) the field is not available.
- 8. Choose the applicable response to question **Is a Certificate of Occupancy required?**

Noting, for staged building consents the option 'Not applicable for this stage' is shown.

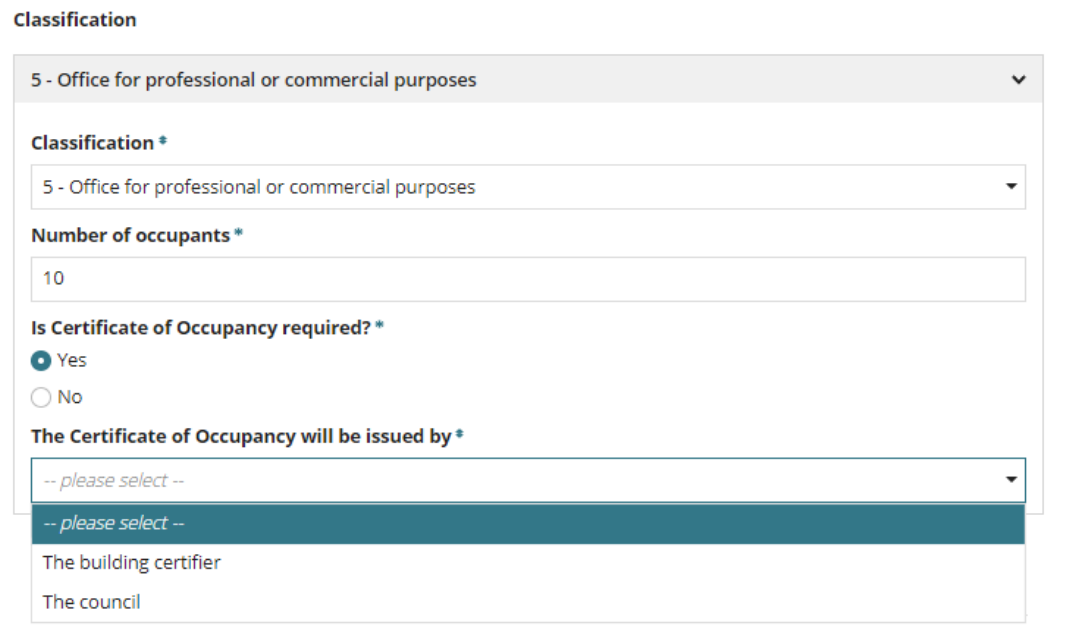

### <span id="page-11-0"></span>**Update details for 10A, B and C Classification**

- 9. Expand the **Classification** to show more information.
- 10. Check the **Classification** and update as required.
- 11. **Is Certificate of Occupancy Required?** is not editable and defaults to 'No'.

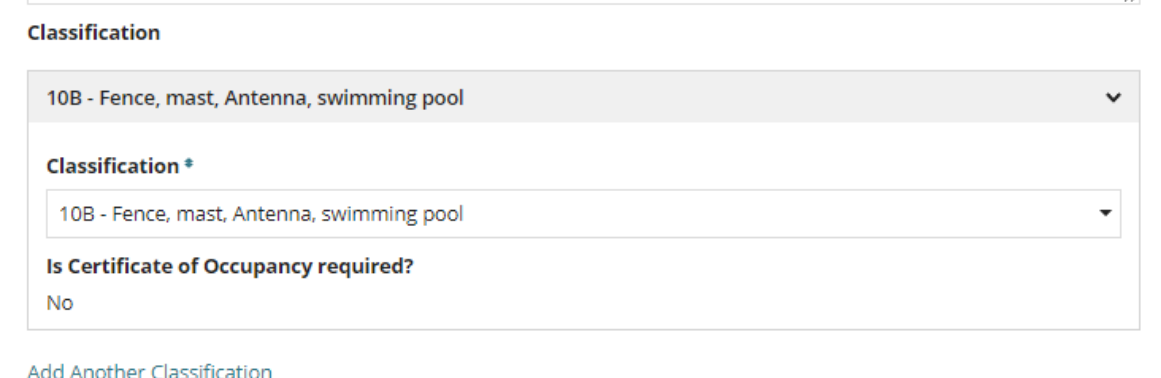

### <span id="page-11-1"></span>**Add another classification**

Where the assessment has identified another classification not captured during verification.

### 12. Click **on Add another classification**.

- 13. Repeat steps for:
	- [Update details for a 1A Classification](#page-10-0)
	- [Update details for a 1B and 2 to 9 Classifications](#page-10-1) or
	- [Update details for 10A, B and C Classification.](#page-11-0)

### <span id="page-11-2"></span>**Update Storeys and Floor area**

- 14. Check the **Rise in Storeys** entered by the applicant and amend accordingly.
- 15. Check the **Total Floor Area** entered by the applicant and amend accordingly.

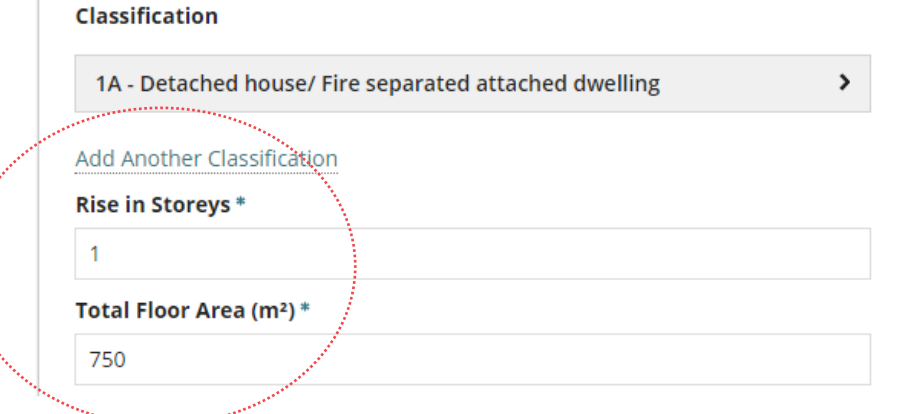

### <span id="page-12-0"></span>**Update the Domestic Building Works Contract**

The domestic building works contract question only shows for building works up to and over \$12,000 and the building works are for one of the following classifications:

- 1A Detached house/fire separated attached dwelling
- 1B Boarding/Guest house with < 12 persons and <300 square metres
- 10A Open or private garage, shed etc.
- 10B Fence, mast, antenna, swimming pool

When the applicant has not answered the question related to the building works contract then contact the applicant (as required) to complete this question and if applicable the 'Building Indemnity Insurance' questions.

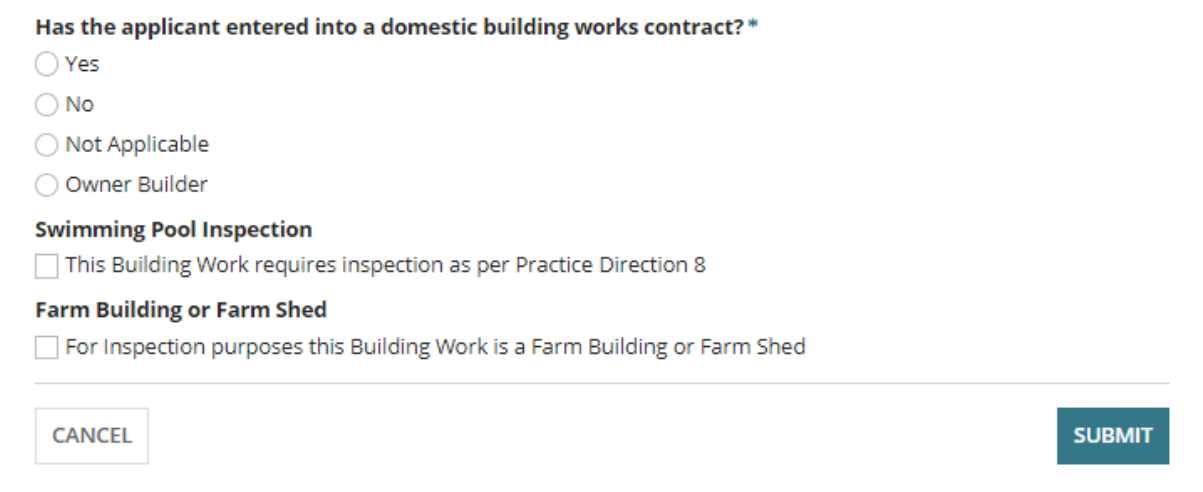

- 16. Choose the applicable response to question **Has the applicant entered into a domestic building works contract?**
	- **Yes** go to [Update the Building Indemnity Insurance.](#page-13-0)
	- **No** Continue to [Update Building Work Inspection Indicators.](#page-14-0)
	- **Not applicable** Continue to [Update Building Work Inspection Indicators.](#page-14-0)
	- **Owner builder** Continue to [Update Building Work Inspection Indicators.](#page-14-0)

### **Applicant is an Owner Builder**

The 'owner builder' option is only available for Class 1 and Class 10 building works.

### <span id="page-13-0"></span>**Update the Building Indemnity Insurance**

When an applicant has answered 'yes' to entering a domestic building works and the building works is \$12,000 and over, then the Building Indemnity Insurance details and copy of the *Policy Certificate* is required.

Follow the Update the building indemnity insurance details and upload the insurance [certificate](https://plan.sa.gov.au/__data/assets/pdf_file/0005/962159/How_to_-_Update_the_Building_Indemnity_Insurance_details_and_upload_the_insurance_certificate.pdf) instructions to complete the building indemnity insurance details within the **Assessment Info** tab or **Insurance** tab.

A building work contractor who is seeking to build their own home or perform work on their own home to a value of \$12,000 or more and that requires development approval can apply to the [Consumer and Business Services \(CBS\)](https://www.cbs.sa.gov.au/) for an exemption from obtaining insurance. If an exemption obtained from CBS, then you are required to provided additional information.

Has the applicant entered into a domestic building works contract?\*

**O** Yes

 $\bigcirc$  No

◯ Not Applicable

◯ Owner Builder

**UPLOAD**  $\Box$  *Drop files here* 

Has the Building Indemnity Insurance been issued?\*

**O** Yes  $\bigcirc$  No

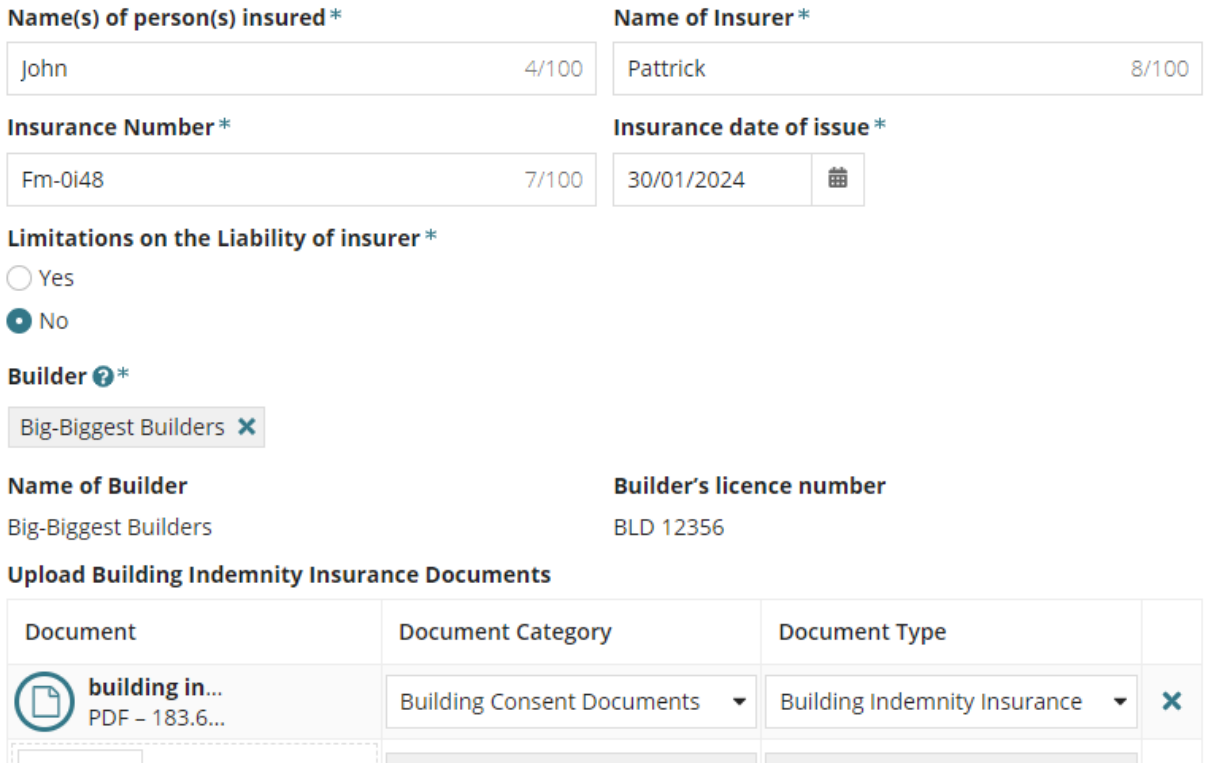

Select One -

--- Select One -

### <span id="page-14-0"></span>**Update Building Work Inspection Indicators**

The identification of a Swimming Pool inspection required and confirming the building work is a Farm Building or Farm Shed is required for regulatory requirements for inspections.

**Note**. Either selection does not automatically create a building notification record within the **Required Notifications** screen.

- 17. Click on checkbox for **Swimming pool inspection** (as applicable)
- 18. Click on checkbox for **Farm Building or Farm shed inspection** (as applicable)
- 19. Click on **Submit** to save updates to the Building or Building Work information.

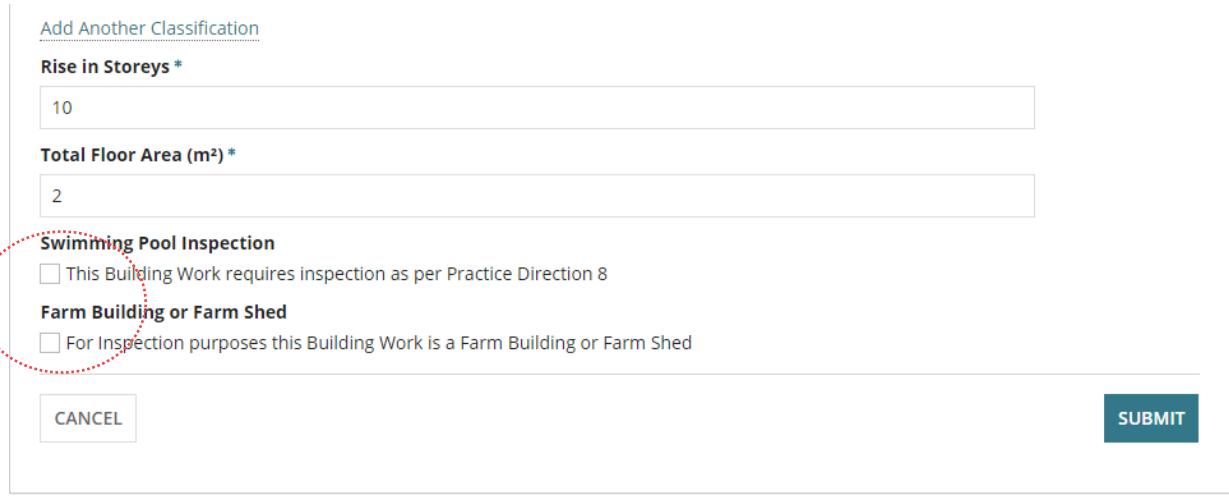

The **Assessment Info** screen shows with the updates showing repeat the steps to **Add another Building or Building Work**, as required.

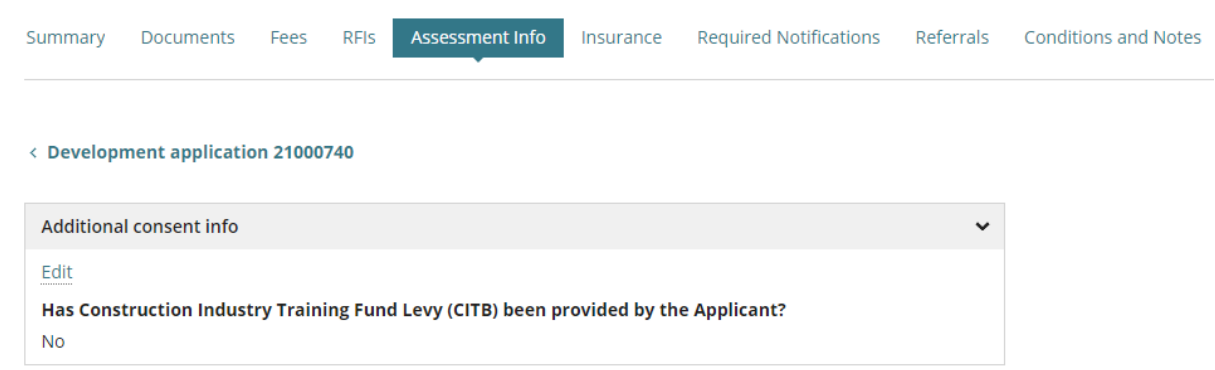

## <span id="page-15-0"></span>**Statement of Compliance Uploaded**

When a Statement of Compliance (SoC) has been uploaded for a building/building work the

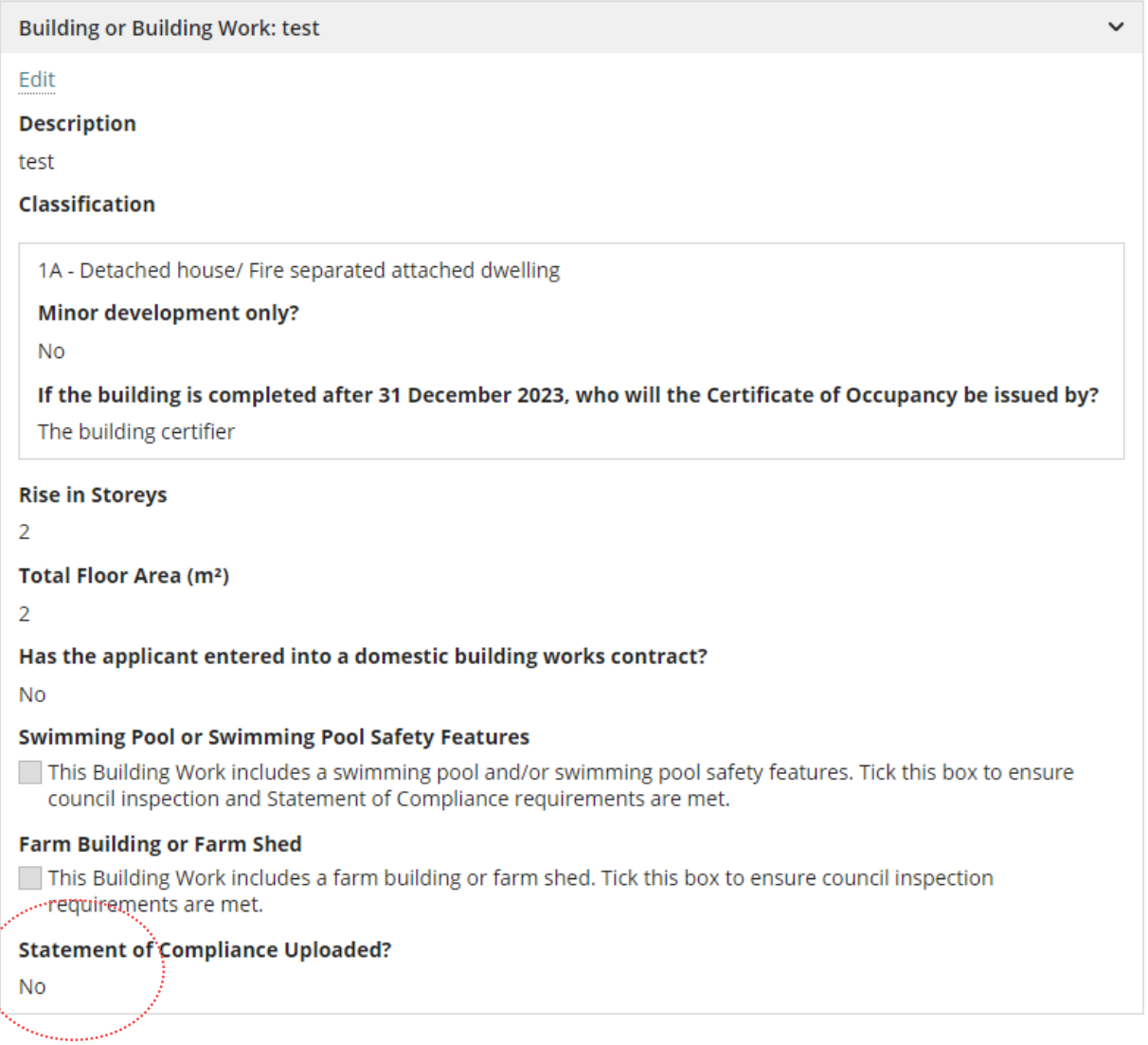

# <span id="page-16-0"></span>**6. View and update Insurance details**

When the applicant has answered the question relating to the domestic building works and the building works is \$12,000, then Building Indemnity Insurance is required.

To complete this section contact with the applicant maybe required and a copy of the *Certificate of Insurance* and/or *indemnity insurance policy* must be uploaded to the building consent document store.

### **Insurance certificate received after consent granted or development approval**

The 'insurance certification' can only be uploaded through the **Insurance** tab for the Building consent by either the applicant or relevant authority. Refer to instructions How to – update the building indemnity insurance details and upload the insurance [certificate | PlanSA.](https://plan.sa.gov.au/__data/assets/pdf_file/0005/962159/How_to_-_Update_the_Building_Indemnity_Insurance_details_and_upload_the_insurance_certificate.pdf)

- 1. Click **Insurance** tab.
- 2. Click **Edit** within the Building or building work insurance details.
- 3. Complete How to update the building indemnity insurance details and upload the [insurance certificate | PlanSA.](https://plan.sa.gov.au/__data/assets/pdf_file/0005/962159/How_to_-_Update_the_Building_Indemnity_Insurance_details_and_upload_the_insurance_certificate.pdf)

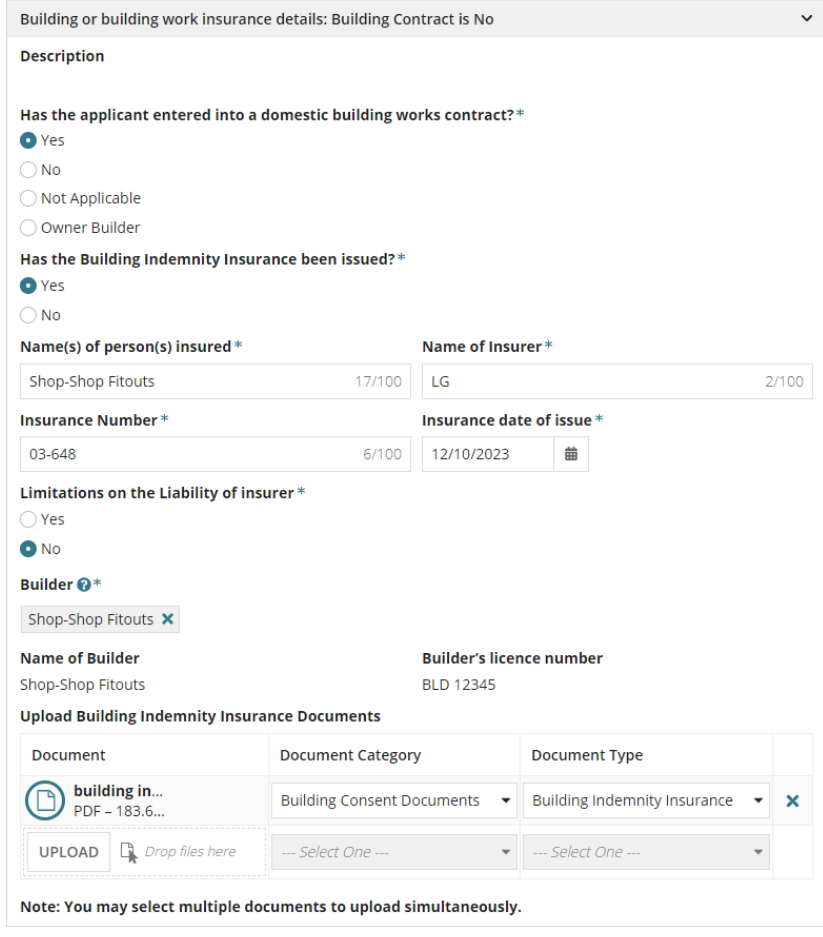

# <span id="page-17-0"></span>**7. Mandatory Building Notifications**

Add the required notifications for each building / building work an applicant must submit to inform the Relevant Authority of the commencement or completion of a stage in the building construction.

- 1. Click on the **Required Notifications** tab.
- 2. Click **Edit** within each Notification to record if a building notification is required or not.

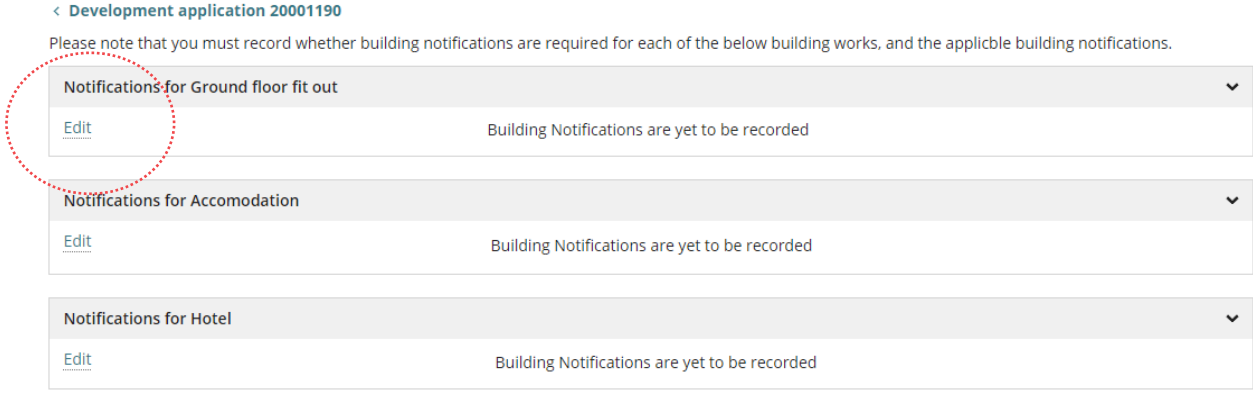

### <span id="page-17-1"></span>**Building notifications not required**

- 3. Click No to **Are building notifications required for this building work?**
- 4. Provide a **reason** why building notifications are not required.
- 5. **SUBMIT** to complete.

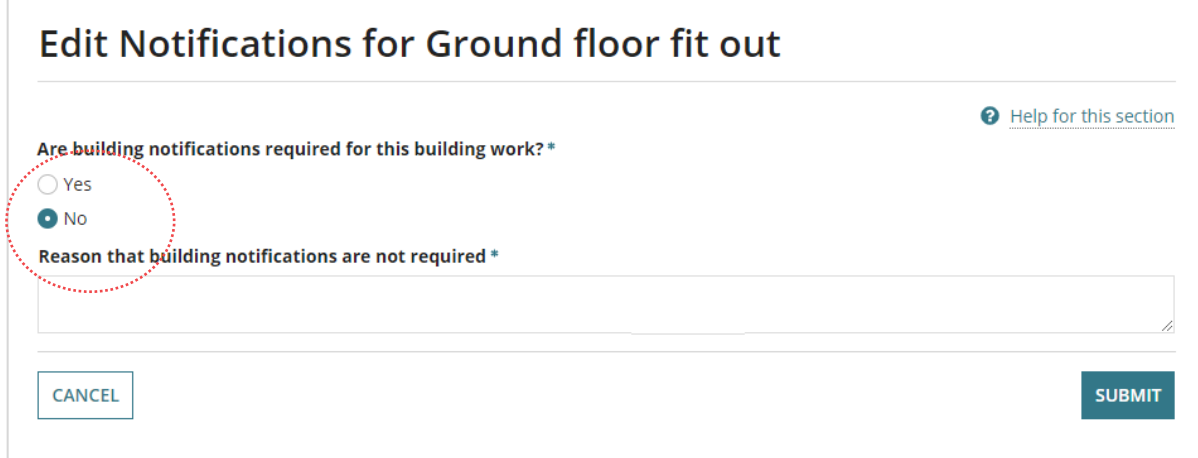

### <span id="page-18-0"></span>**Building notifications required**

1. Click Yes to '**Are building notifications required for this building work?'**

### **Edit Notifications for a:**

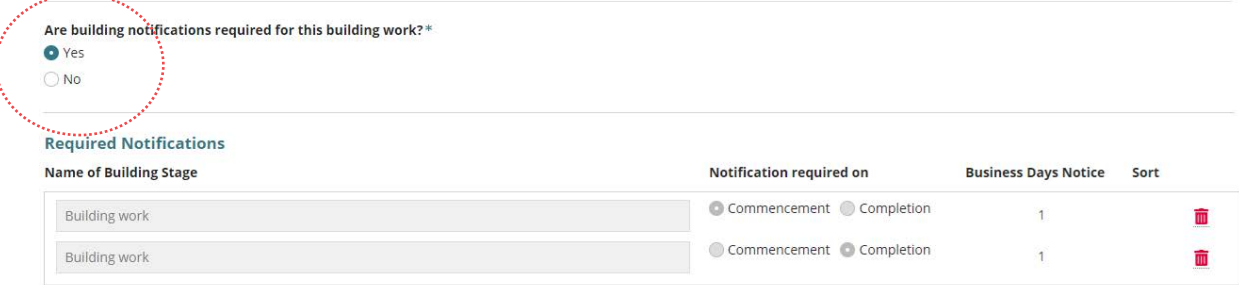

### <span id="page-18-1"></span>**Default Notifications**

The Required Notifications table defaults with 'Building work' Commencement and Completion notifications.

When adding notifications for a subsequent staged building consent, the building work commencement and completion notifications can be deleted when not applicable to the staged building consent currently under assessment.

### **Statement of Compliance**

The requirement to upload a Statement of Compliance is now included in notification 'Completion of Building Work'; applicable for building classes 1A, 1B, 10C and 2-9, and 10B when flag 'swimming pool or swimming pool safety features' inspection required.

For building consents (staged or not staged) under assessment or not yet submitted the above applies (i.e. combined with the completion notification), when granted the notification will remain.

### **Include designated building product notifications**

2. Click on **Include** at the end of the removed notification.

The notification shows beneath the 'Building work Commencement' notification; sort is not available for the required notifications, defaults to the order specified.

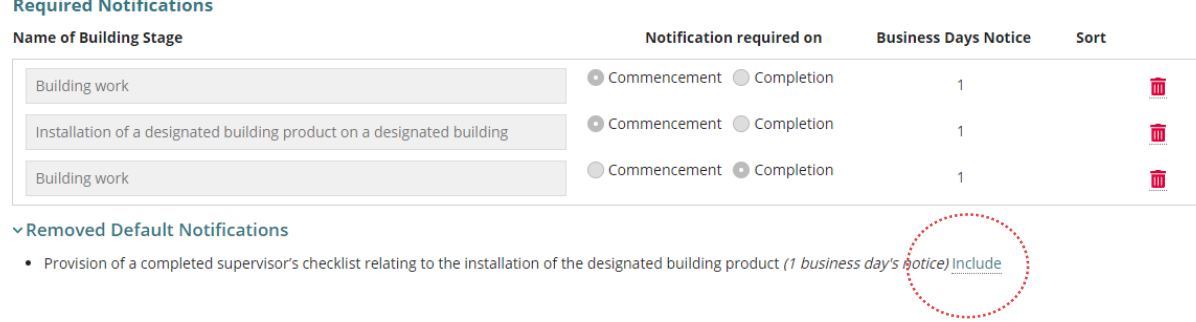

### <span id="page-19-0"></span>**Add required notifications**

There are three methods available for adding the required notifications:

- 1. **Predefined Notifications** to include individual 'standard' building notifications.
- 2. **Predefined Notification Groups** to bulk include 'standard' building notifications.
- 3. **+ Add New Notification** to include an ad hoc building notification.

When the 'predefined' notifications and groups are not available, then contact the Organisation Administrator who can create the reusable notifications and/or groups. Similarly, contact the Organisation Administrator to make modifications to the predefined notifications and groups.

Included notifications are automatically position between the required 'Building work' commencement and completion notifications, or when the removed default notifications have been added then position after the '*Installation of a designated building product on a designated building'*, or the '*Provision of a completed supervisor's checklist relating to the installation of the designated building product'*.

The number of business days' notice will default as illustrated in the table below.

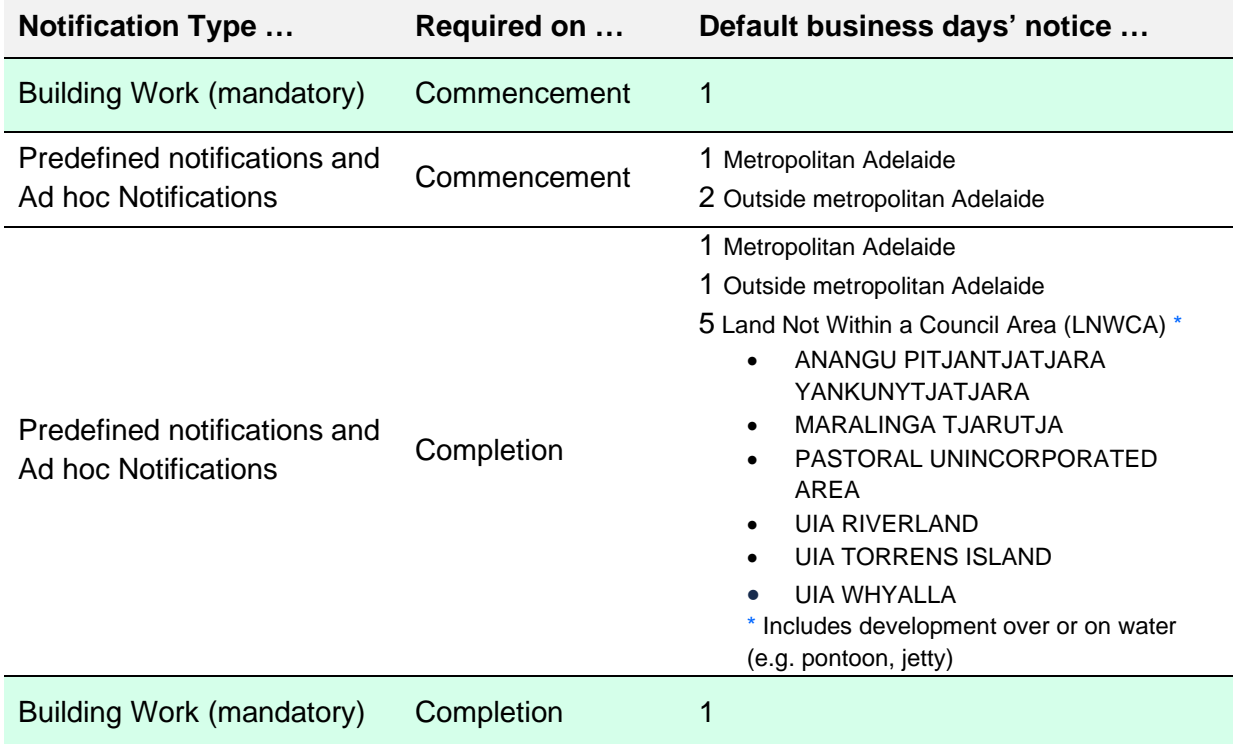

### **Notifications added by an Accredited Professional**

Notifications added by a Relevant Authority who is an Accredited Professional (Certifier) the business days' notice defaults to one day for both commencement and completion notification, irrespective of the development location.

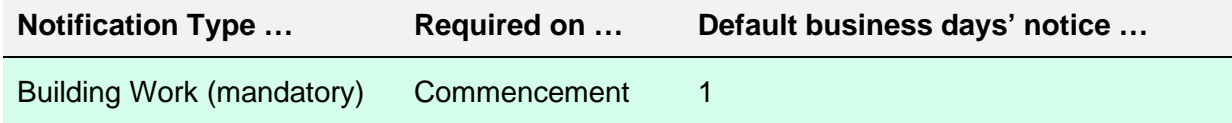

**Notifications added by an Accredited Professional, continued …**

Assess a Building Consent

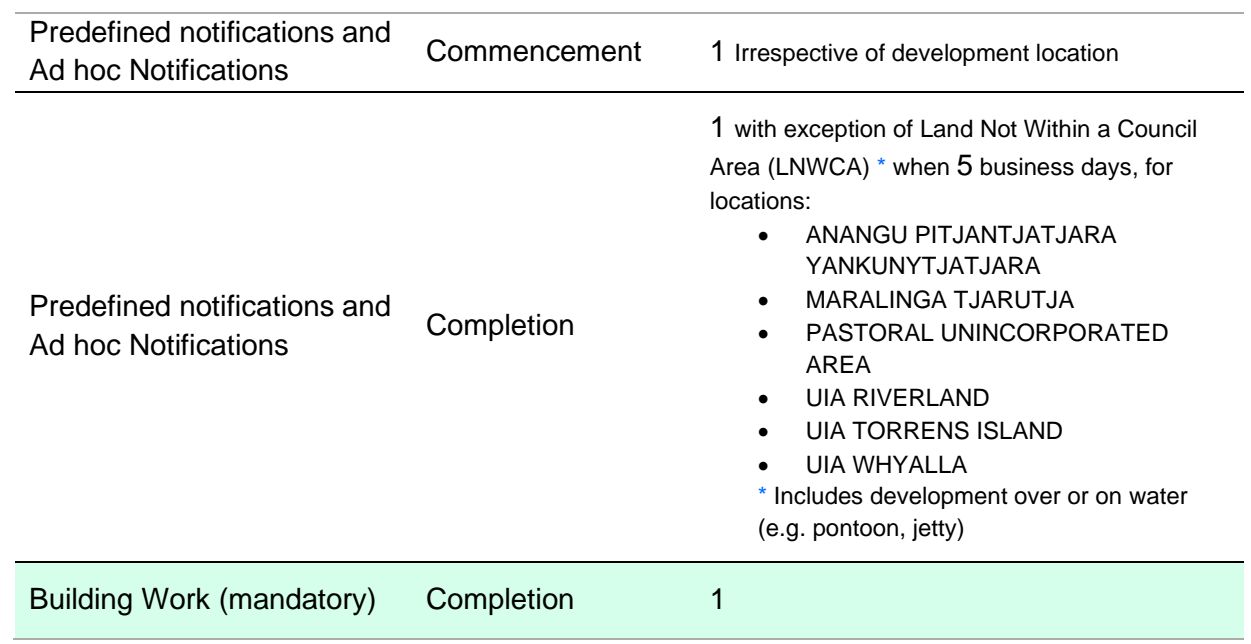

### **Notifications added by State Planning Commission**

Notifications added by a Relevant Authority who is the State Planning Commission for Land Not within a Council Area (LNWCA) and development over or on water (e.g. pontoon, jetty).

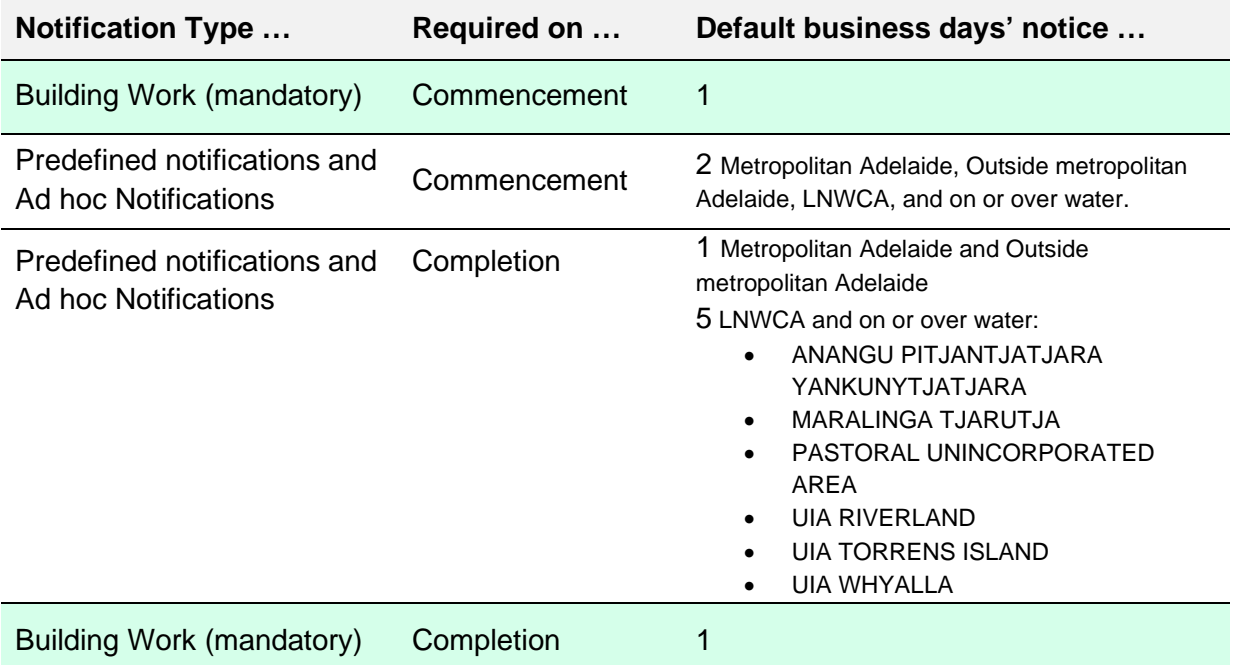

### <span id="page-21-0"></span>**Add a notification from the Predefined Notifications (individually)**

- 1. Expand the **Predefined Notifications**.
- 2. Click **INCLUDE** to insert the notification/s.

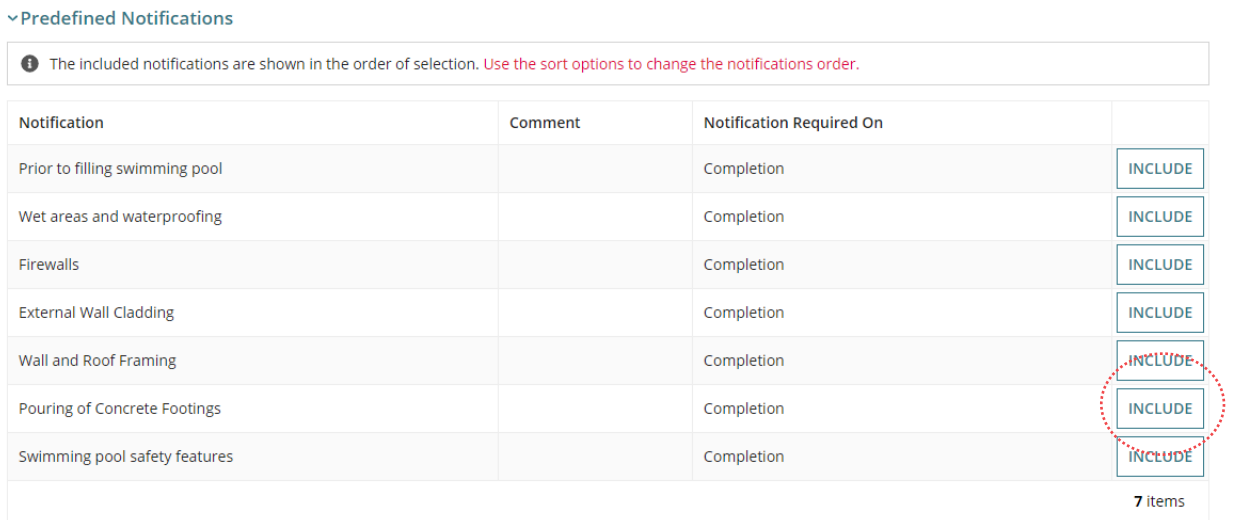

3. Use the Sort  $\uparrow$  Up and  $\downarrow$  Down arrows to change the notification order.

### **Notification Title**

The predefined notification title is not editable. If a modification of the 'title' is required, then contact the Organisation Administrator (if you do not hold that role) who can make the modifications.

### **Required Notifications**

**Predefined Notifications** 

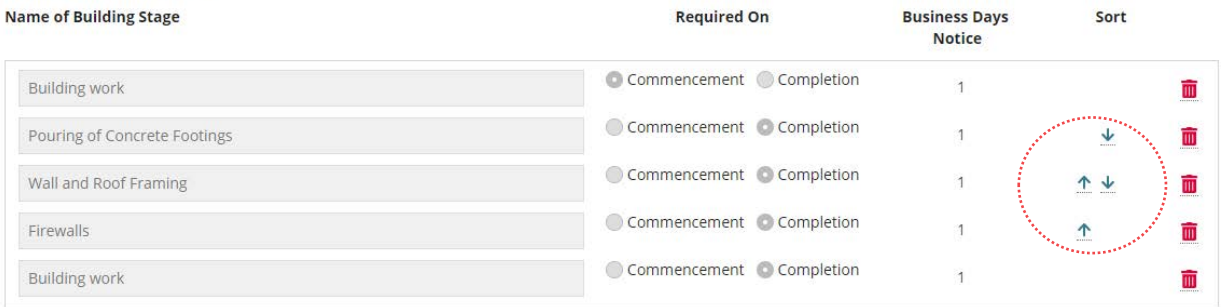

Included notifications remain in the predefined notifications table with INCLUDE disabled. When deleted (trash can icon) the notification is returned.

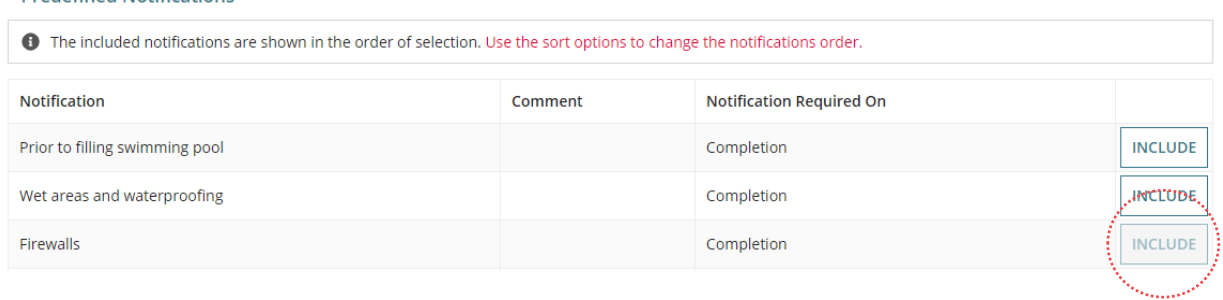

### <span id="page-22-0"></span>1. Expand the **Predefined Notification Groups**.

When a building notification within a group has been added from the Predefined Notifications (single) the group is expanded with a Duplicate Item message listing the notifications within the group already added.

To add the notification group, remove from the **Required Notifications** the existing notification(s) and then INCLUDE to add the group.

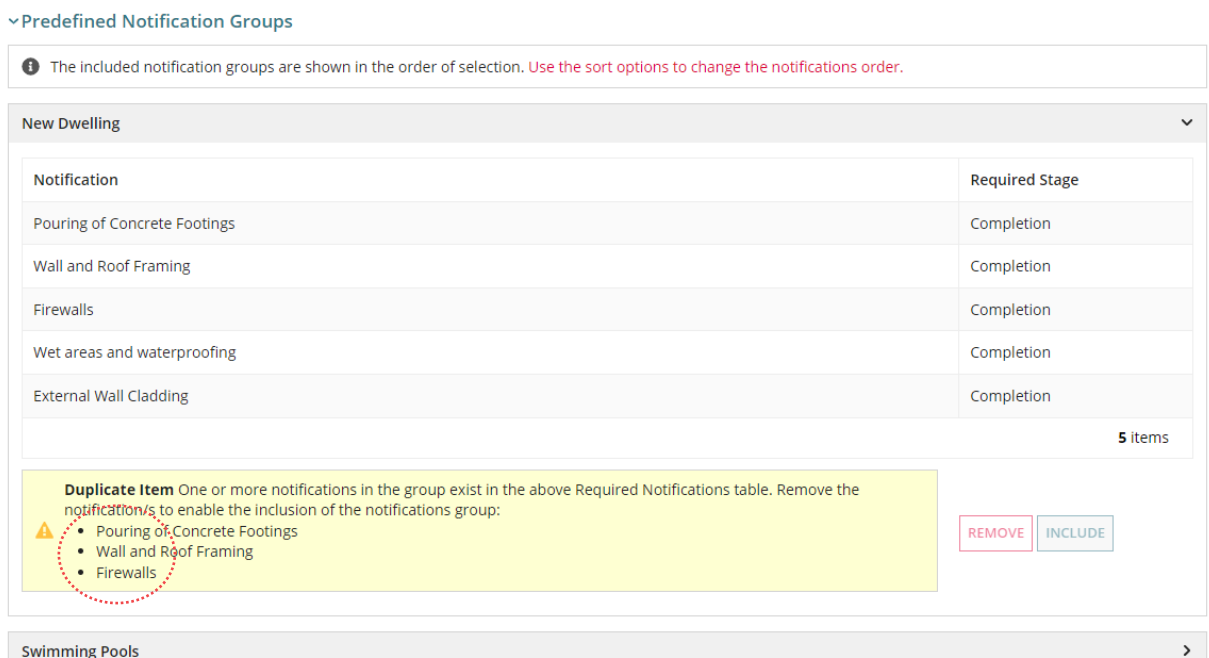

### 2. Expand the required **Group** showing the included notifications, then click **INCLUDE** to bulk include notifications.

#### **vPredefined Notification Groups**

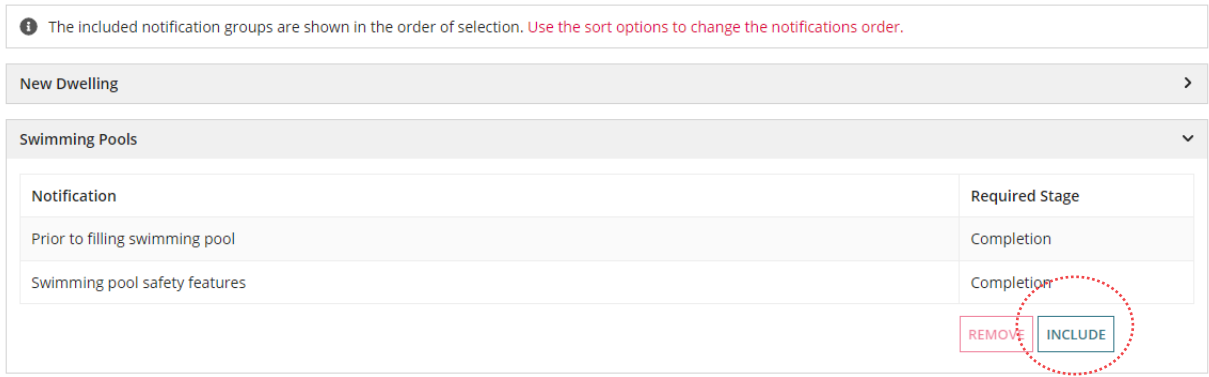

The notifications will automatically position below the previously included notifications.

- 3. Use the Sort  $\uparrow$  Up and  $\downarrow$  Down arrows to change the notification order.
- 4. As required, **Delete** (trashcan icon) notifications not required or duplicated.

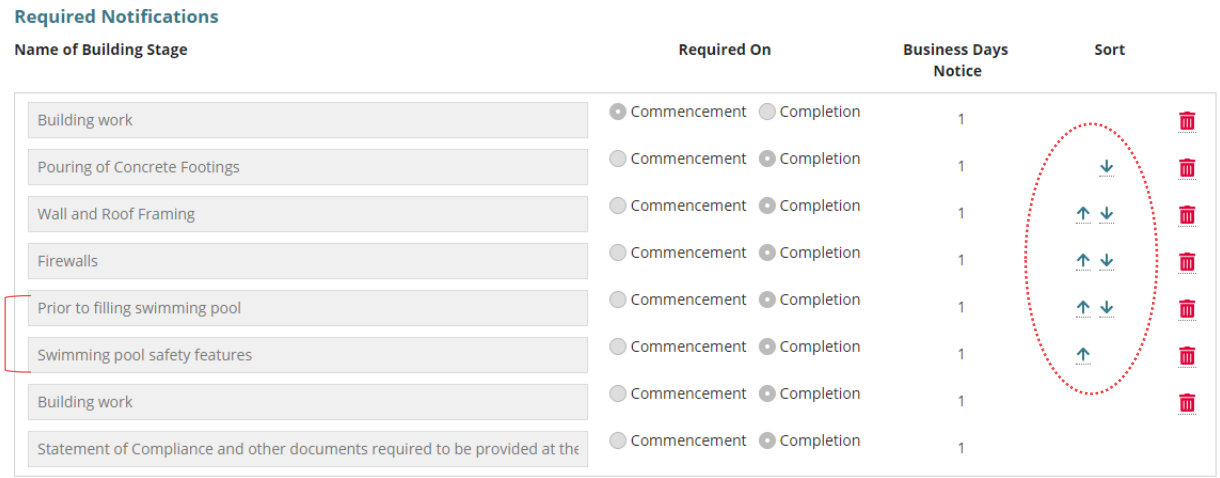

### **Delete a group of notifications from the Predefined Notification Groups**

- 1. Expand **Predefined Notification Groups**.
- 2. Expand required **Group** to show the included notifications, then click **REMOVE** to bulk remove the notifications from the Required Notifications.

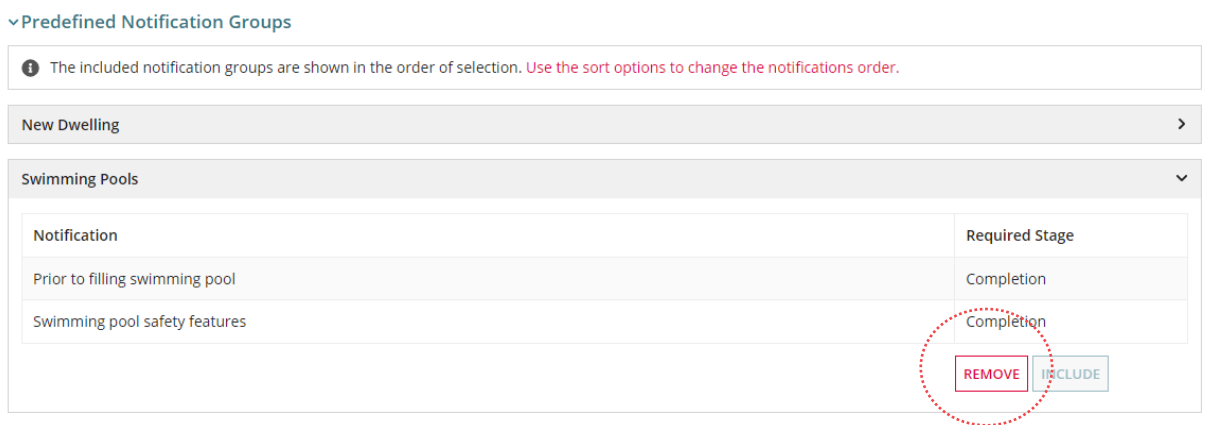

The notifications are removed from the **Required Notifications** and the ability to 'include' the group is enabled.

### <span id="page-24-0"></span>**Add New Notification (manually)**

### 1. Click **+ ADD NEW NOTIFICAITON**.

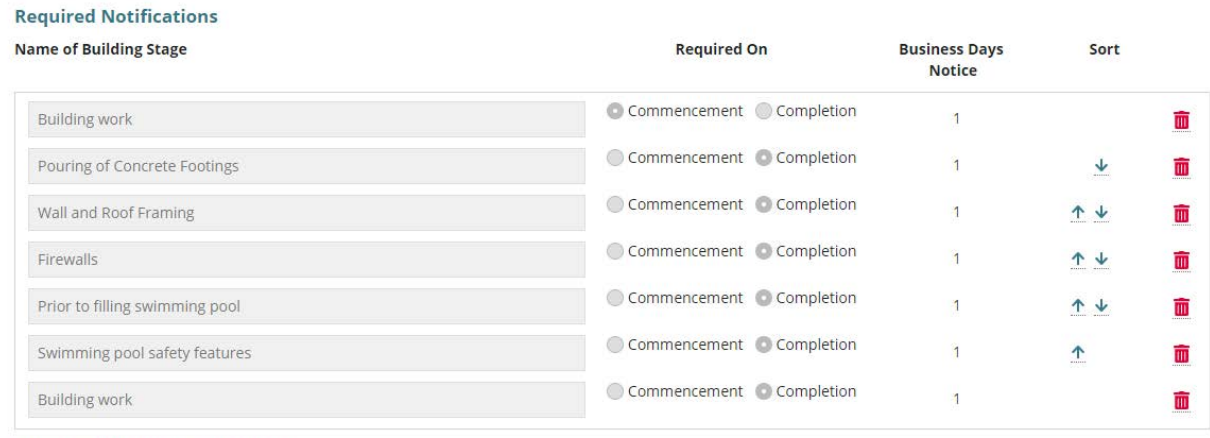

#### Y Removed Default Notifications

. Installation of a designated building product on a designated building (1 business day's notice) include

. Provision of a completed supervisor's checklist relating to the installation of the designated building product (1 business day's notice) Include

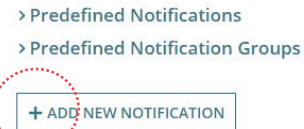

- 2. Complete the notification fields as follows.
	- Type **title/description** of the notification. Allows numeric and special characters.
	- Choose when the **notification required** on 'Commencement' or 'Completion'.
	- Number of **business days' notice** defaults to 1 within metropolitan Adelaide and 2 outside metropolitan Adelaide.
- 3. Use the Sort  $\uparrow$  Up and  $\downarrow$  Down arrows to change the notification order.

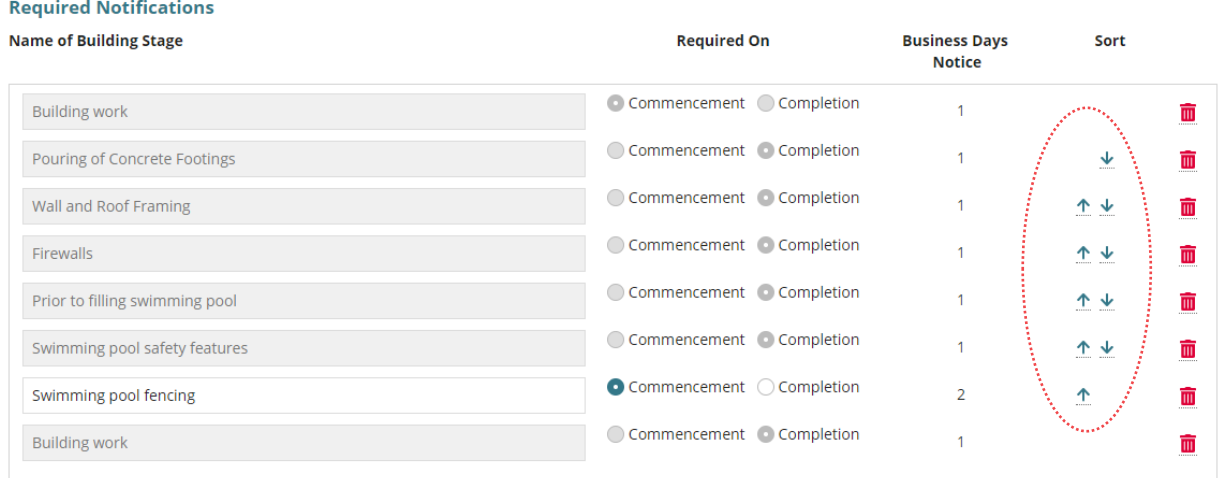

### **Update a notification title for a predefined notification**

The predefined notification title is not editable. If a modification of the 'title' is required, then contact the Organisation Administrator who can make the modifications (except if you are an Organisation Administrator).

### 1. Delete (trashcan icon) the notification to be modified.

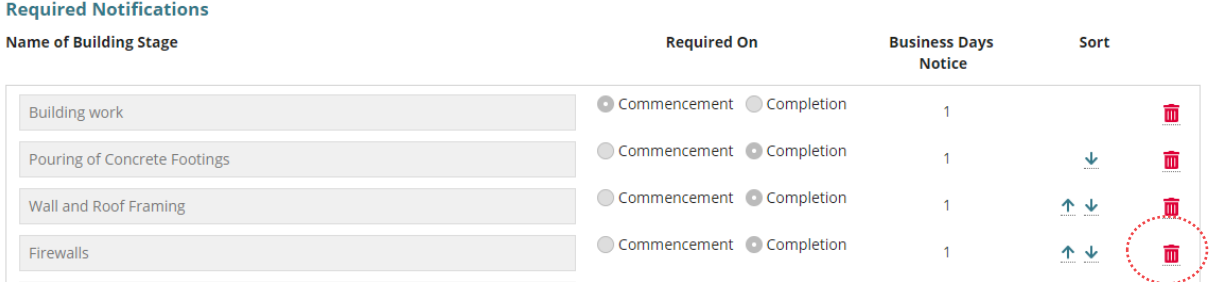

### 2. The notification is removed from the table and returned to the Predefined Notifications.**Required Notifications**

**Barcelona Ave** 

**Bushaves Barro** 

المسابق

#### $\mathbf{A} = \mathbf{A} \mathbf{A} + \mathbf{A} \mathbf{A} + \mathbf{A$

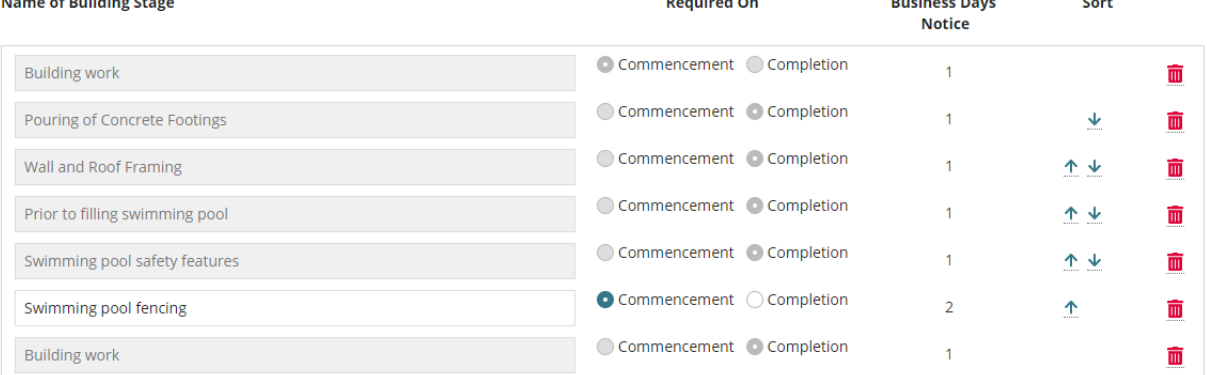

#### v Removed Default Notifications

- 
- Installation of a designated building product on a designated building (1 business day's notice) Include<br>• Provision of a completed supervisor's checklist relating to the installation of the designated building product (

#### $\verb|~|$   $\verb|~|$   $\verb|~|$   $\verb|~|$   $\verb|~|$   $\verb|~|$   $\verb|~|$   $\verb|~|$   $\verb|~|$   $\verb|~|$   $\verb|~|$   $\verb|~|$   $\verb|~|$   $\verb|~|$

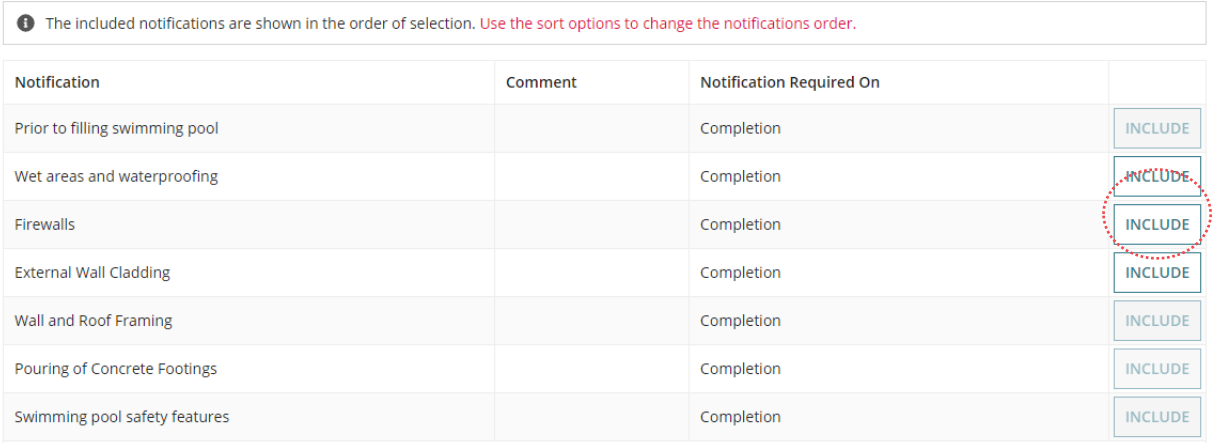

**SUBMIT** 

### 3. **SUBMIT** to save the notifications added.

Please note that once submitted, the notifications will be ordered as below, regardless of the current displayed order

- Commencement of Building work (1 business day's notice)
- Commencement of Installation of a designated building product on a designated building (1 business day's notice) . Commencement of Provision of a completed supervisor's checklist relating to the installation of the designated building product (1 business day's notice) • Commencement of Manually added notifications
- Completion of Building work (1 business day's notice)

CANCEL

### 4. Return to the **Required Notifications** page and EDIT the building work notifications.

### 5. To add the updated notification(s), follow instructions for:

- [Add a notification from the Predefined Notifications](#page-21-0)
- [Add a group of notifications from a Predefined Notification Group](#page-22-0)
- [Add New Notification](#page-24-0)

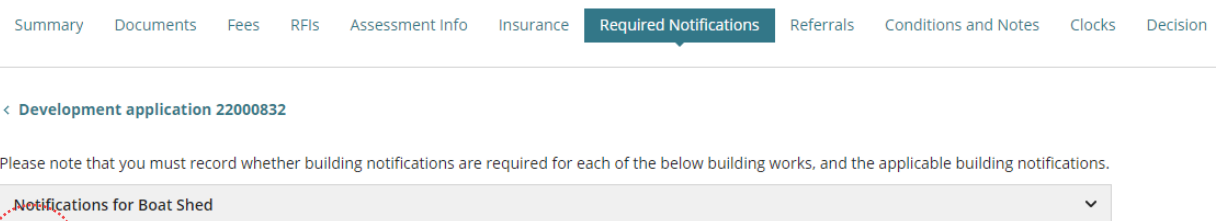

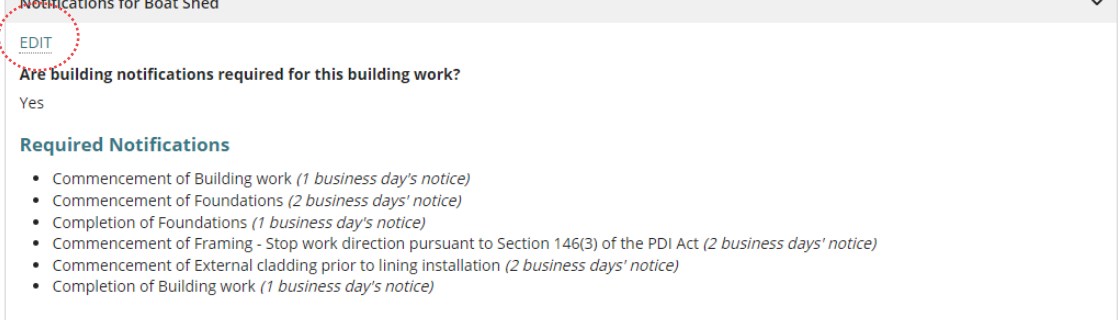

### <span id="page-26-0"></span>**Include additional certificates, reports or other documents**

- 1. Click Yes or No to providing additional certificates, reports or other documents to accompany the Statement of Compliance.
- 2. When Yes then provide the **Additional documents required** (mandatory).

#### **Statement of Compliance additional documents**

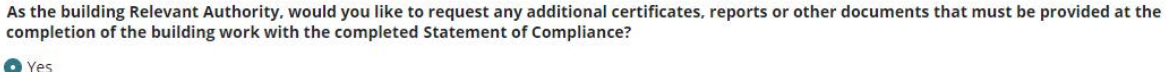

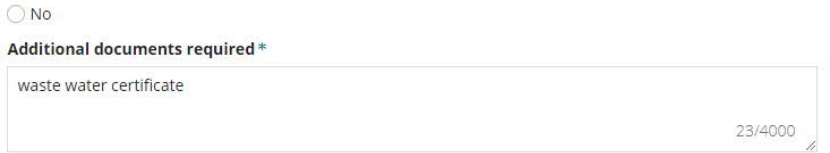

- 3. Click on **Submit** to complete and return to the **Required Notifications** screen.
- 4. On return to the **Required Notifications** screen repeat steps 2 to 10 until each building work has a notification indicated.

# <span id="page-27-0"></span>**8. Add and Distribute External and Internal Referrals**

The **Referrals** page shows automatically 'distributed' external referral requests and 'initialised' external referral requests not yet distributed.

For building consent there are only 3 referral bodies available:

- Commission (building committee)
- Country Fire Service (Reg 45)
- Metropolitan Fire Service.

There are no referral fees for referrals to the Country Fire Service or Metropolitan Fire Service, only referrals to the Commission (building committee) will incur a fee.

A consent decision cannot be made until all 'distributed' referrals have been responded to or recalled by the Relevant Authority (if they determine the referral is no longer required).

**Note:** If the Referral Body has responded with conditions these will appear on the '**Conditions and Notes**' tab.

**For more information** on managing external and internal referrals read the following instructions.

### **External Referrals**

[Respond to an external referral request](https://plan.sa.gov.au/__data/assets/pdf_file/0005/682889/Module_11_Guide_-_Respond_to_an_External_Referral_Request.pdf)

### **Internal Referrals**

[Add and distribute an internal referral request](https://plan.sa.gov.au/__data/assets/pdf_file/0005/801950/How_to_-_Add_and_distribute_an_internal_referral_request.pdf) [Reassign an internal referral to another team member](https://plan.sa.gov.au/__data/assets/pdf_file/0006/801951/How_to_-_Reassign_an_internal_referral_to_another_team_member.pdf) [Respond to an internal referral](https://plan.sa.gov.au/__data/assets/pdf_file/0008/801953/How_to_-_Respond_to_an_internal_referral_request.pdf) [Review and acknowledge an internal referral response](https://plan.sa.gov.au/__data/assets/pdf_file/0009/801954/How_to_-_Review_and_acknowledge_an_internal_referral_response.pdf) [Report on applications with assigned internal referrals](https://plan.sa.gov.au/__data/assets/pdf_file/0007/801952/How_to_-_Report_on_applications_with_assigned_internal_referrals.pdf)

### **Add an external referral**

- 1. Click on **Referrals** tab.
- 2. Click on **Add a new external Referral** or **Add a new internal referral** (as required).

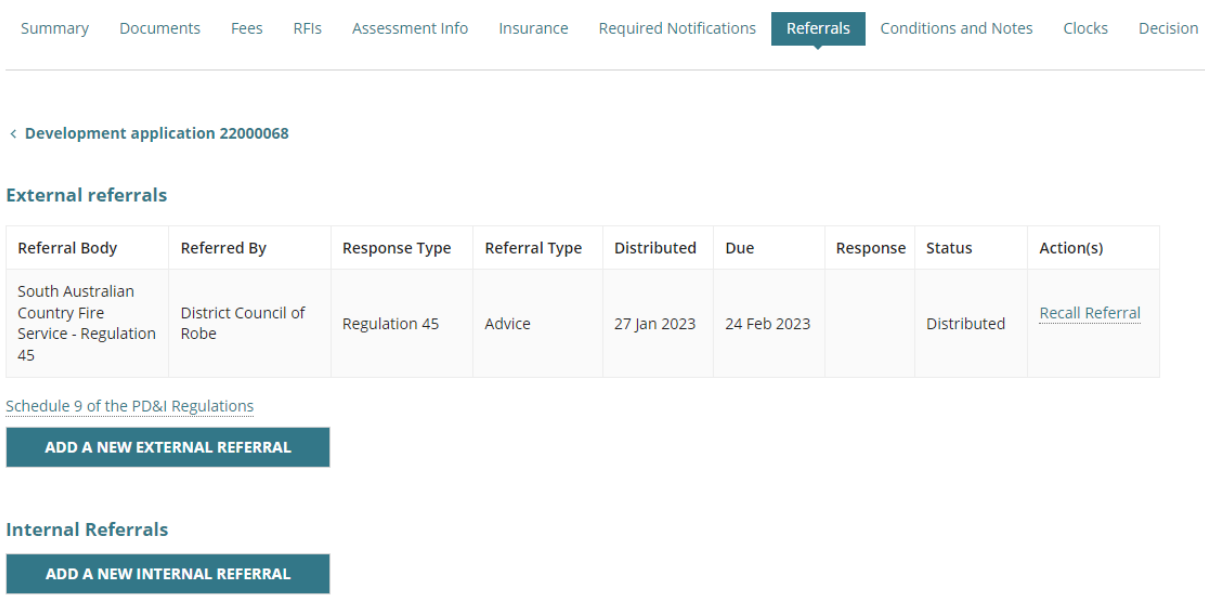

The **Edit Referrals** page shows with existing referrals distributed or to be distributed.

- 3. Complete the **referral body** information, making selections from the field drop-down lists as follows.
	- **Referral Body** leave 'referral body' default selection.

### **Edit Referrals**

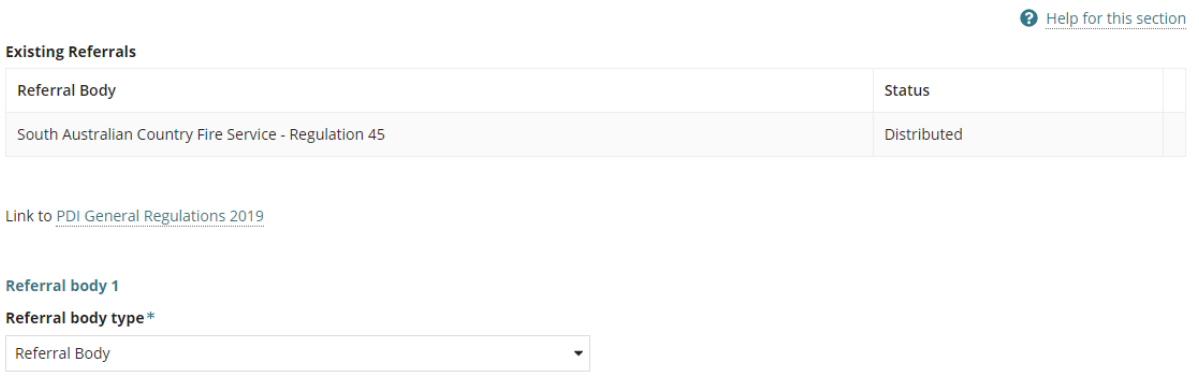

**Referral Body** click on the field to start typing name and make selection from the list of results.

### Referral body\*

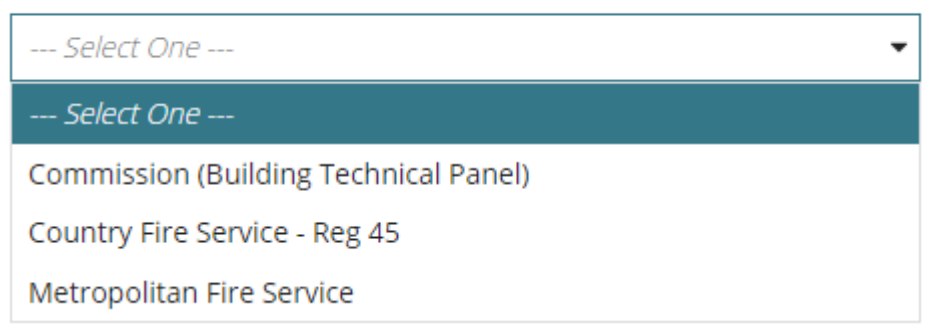

**Response Type** either automatically populates based on the referral body chosen, e.g. Country Fire Service – Reg 45 and Metropolitan Fire Service. The Commission (Building Technical Panel) will require a response type to be selected.

# Referral body type\* Referral Body Referral body\* Commission (Building Technical Panel) Response type\* --- Select One ---٠ -- Select One <mark>---</mark> Regulation 45 Section 118

- **Referral Type** automatically populates based on the response type chosen. There are two types; Advice and Concurrence.
- **Referral Period** automatically populates based on the response type chosen. The period shown is the number of days the referral body has to respond to the referral or in the case of referrals to the Commission (Building Technical Panel) the period is on-going.
- **Reason for Referral/Comments** provide instruction and or information to the referral body. This is shown in the referral request received by the referral body.

When multiple referrals required, then **ADD A NEW REFERRAL.**

### 4. Click **SUBMIT** to save.

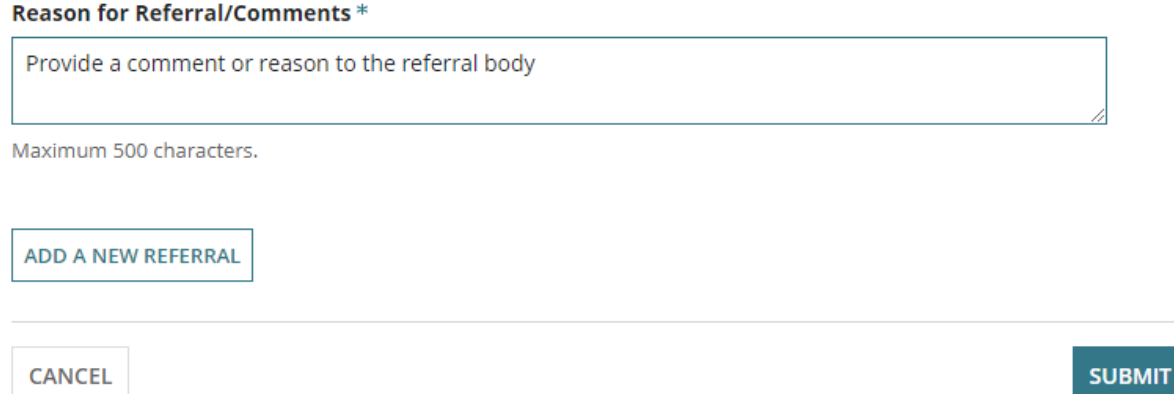

5. Click **OK, CONTINUE** to message prompt to adjust the fees accordingly. Refer to and complete Check Assessment Fees and Determine Additional Fees instructions.

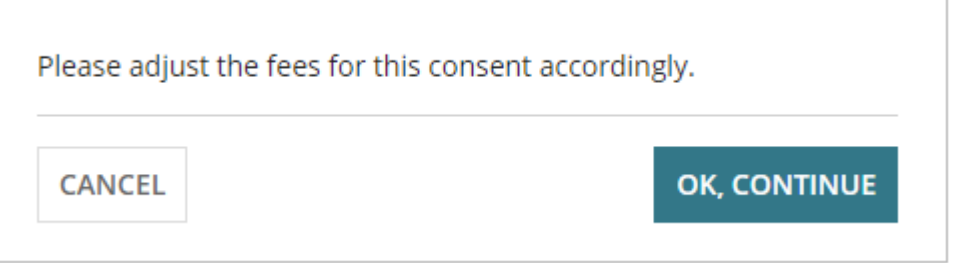

6. The referral request shows with an 'initialised' status and 'delete' action.

### **Action Types Delete and Recall Referral**

**External referrals** 

When a referral request is added and not distributed, then the 'Delete' action is shown and allows you to delete a request when added in error or no longer required.

For distributed referral requests, the 'Recall Referral' action is shown and allows you to recall the request if no longer required, as an example.

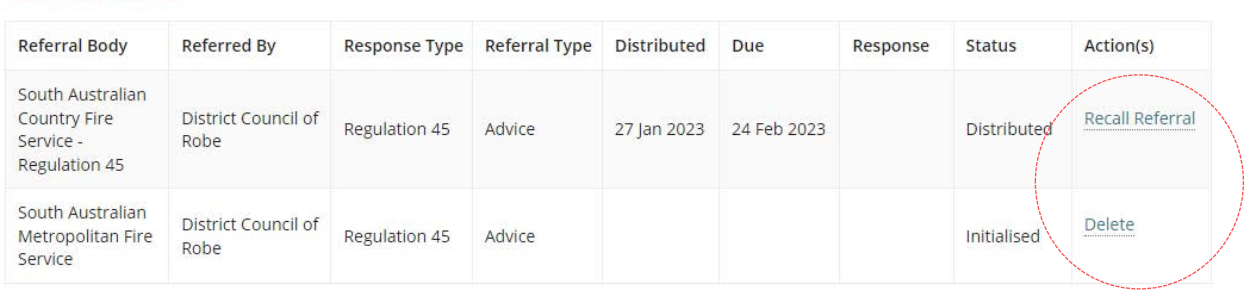

7. Click **DISTRIBUTE REFERRALS**.

### **Defer Referral Distribution**

In cases, where multiple referrals to be distributed, there is the ability to deselect a referral to distribute later and to provide a reason why deferring until later.

Which referral requests do you wish to distribute at this time? South Australian Metropolitan Fire Service Commission (Building Technical Panel) Reason to defer \* Provide the reason why the referral distribution is being deferred

### 8. Click **DISTRIBUTE REFERRALS**.

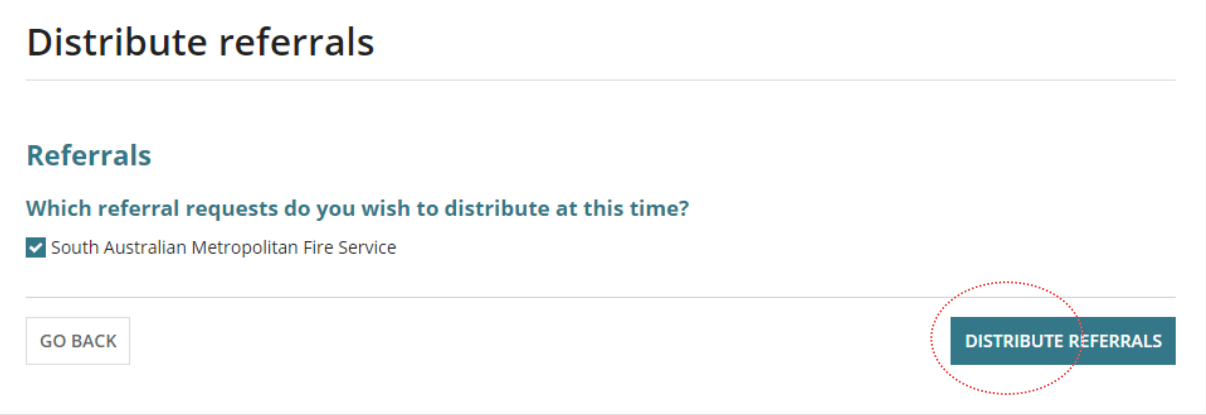

The **Referrals** page shows with the referral request showing as 'distributed' with an action to 'Recall Referral'. A deferred referral will show as 'initialised' with an action to 'Delete'.

#### External referrals

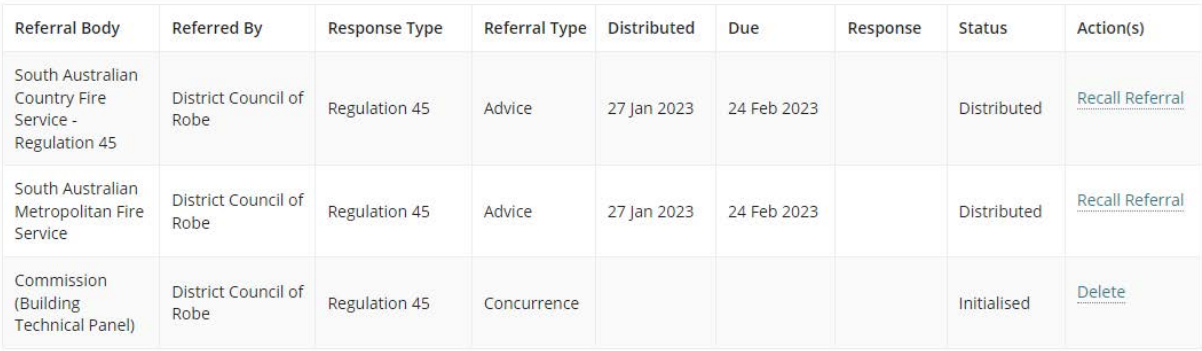

# <span id="page-32-0"></span>**9. Update Development Costs**

If additional fees are determined during building consent assessment, the new 'Total Development Cost' is used to calculate the statutory fee amount.

Any changes made to the Total Development Cost or Development Costs will create an event record and the application's primary contact will be automatically notified by email of the change.

Noting, if the primary contact's preferred method of communication is 'post' then a letter **must** be sent advising of the Total Development Cost changes.

**Development Costs** information can be found under the **Fees** tab as shown below.

• The **Total Development Cost** (excluding fit-out costs) will show when an accredited professional is the relevant authority for building consent:

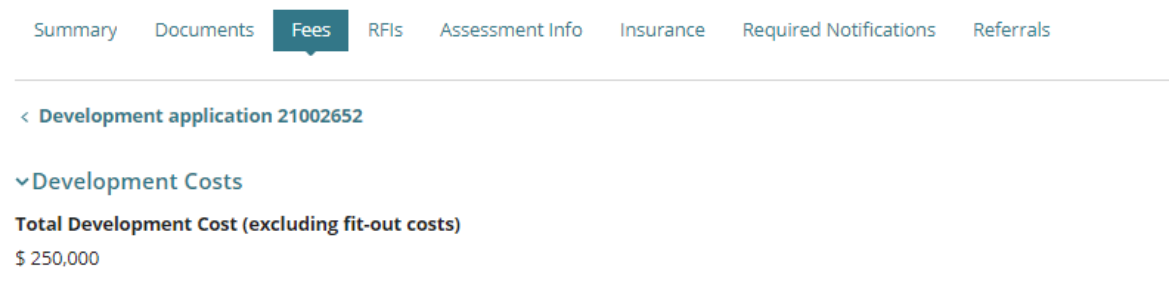

• The **Development Costs** breakdown (including the Total Development Cost) will show when local council is the relevant authority for building consent:

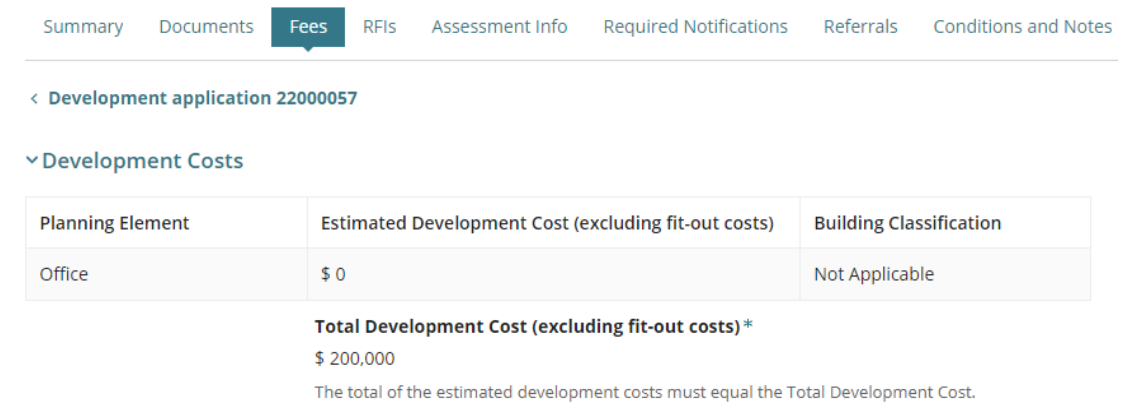

**For more information** on updating development costs please see the Update the total [development costs during assessment and development approval](https://plan.sa.gov.au/__data/assets/pdf_file/0019/1025344/How_to_-_Update_the_total_development_cost_during_assessment_and_development_approval.pdf) instructions.

# <span id="page-33-0"></span>**10. Check Assessment Fees and Determine Additional Fees**

Checking what fees have already been paid is performed to ensure all the required fees have been invoiced and paid by the applicant prior to granting the development approval.

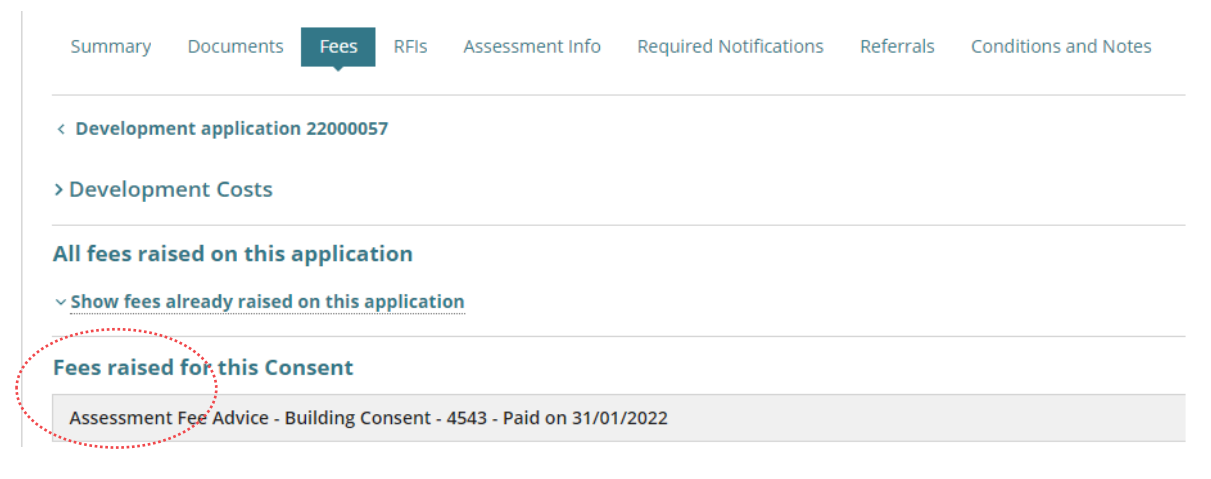

### **Compliance and assessment fees have not been charged**

Send a fee advice for payment when it is determined that compliance fees and/or assessment fees have not yet been charged. The applications invoice contact will receive an email notification advising a payment is required or the 'fee advice' is sent by post as per their preferred method of communication.

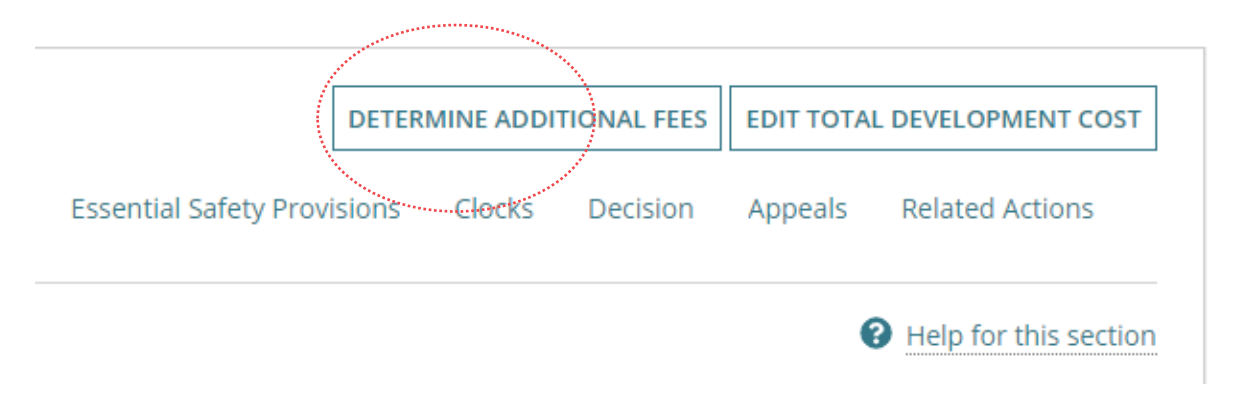

**For more information** on determining additional fees read Invoice additional fees during [assessment](https://plan.sa.gov.au/support/how_to.../invoice_additional_fees_during_assessment) instructions.

# <span id="page-34-0"></span>**11. Update Conditions and Notes**

Available from the **Conditions and Notes** page are the organisations 'default' standard conditions and notes, including the capability to add new conditions, or make edits to a 'default' condition. Refer to create, modify and delete a reusable standard condition and [note](https://plan.sa.gov.au/__data/assets/pdf_file/0007/792916/How-to-Create,-modify-and-delete-a-standard-condition,-note-and-reserved-matter.pdf) instructions.

1. Click on **Conditions and Notes** tab.

The **Conditions** tab is automatically selected and shows any default conditions.

2. Click on **ADD CONDITION** and follow the Conditions and Notes instructions.

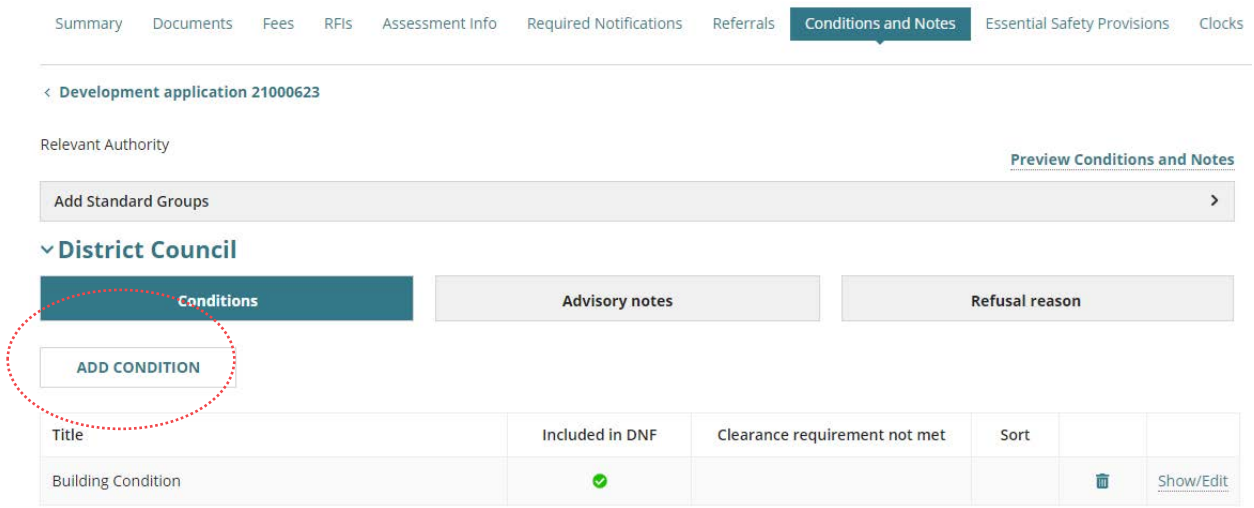

3. Click on **Advisory notes** to view default notes or add new following the Conditions and Notes instructions.

### **Refusal Reason**

4. When the assessment outcome is to refuse the consent, then a **Refusal reason** must be added before making the decision.

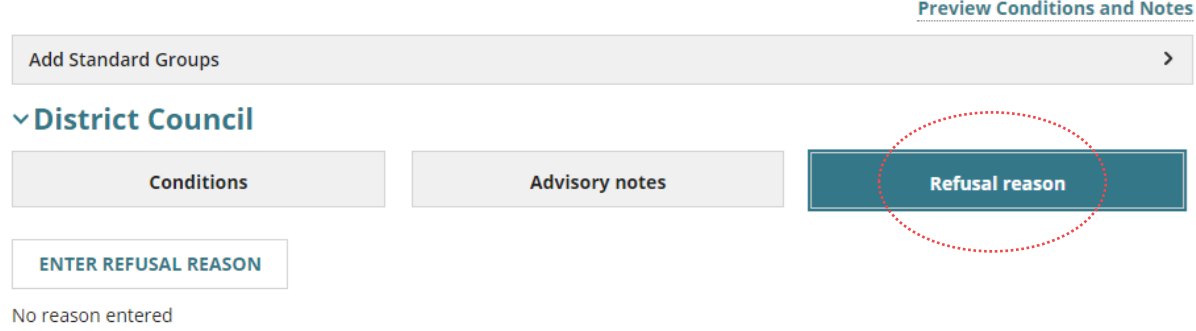

5. Enter the reasons for the refusal, and then **SAVE CHANGES**.

### **Assessment Items**

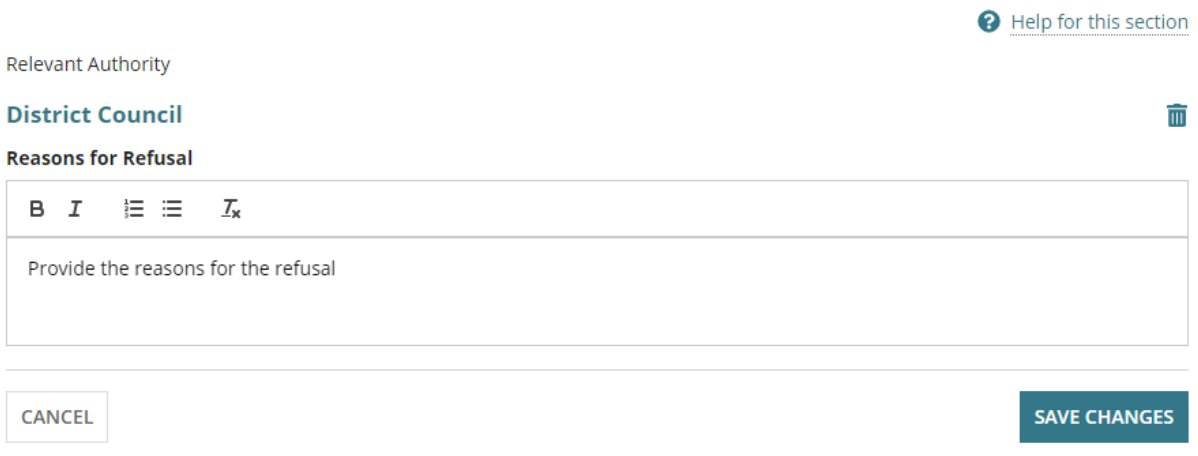

6. To view all added conditions and notes in a document preview click on the **Preview Conditions and Notes** link.

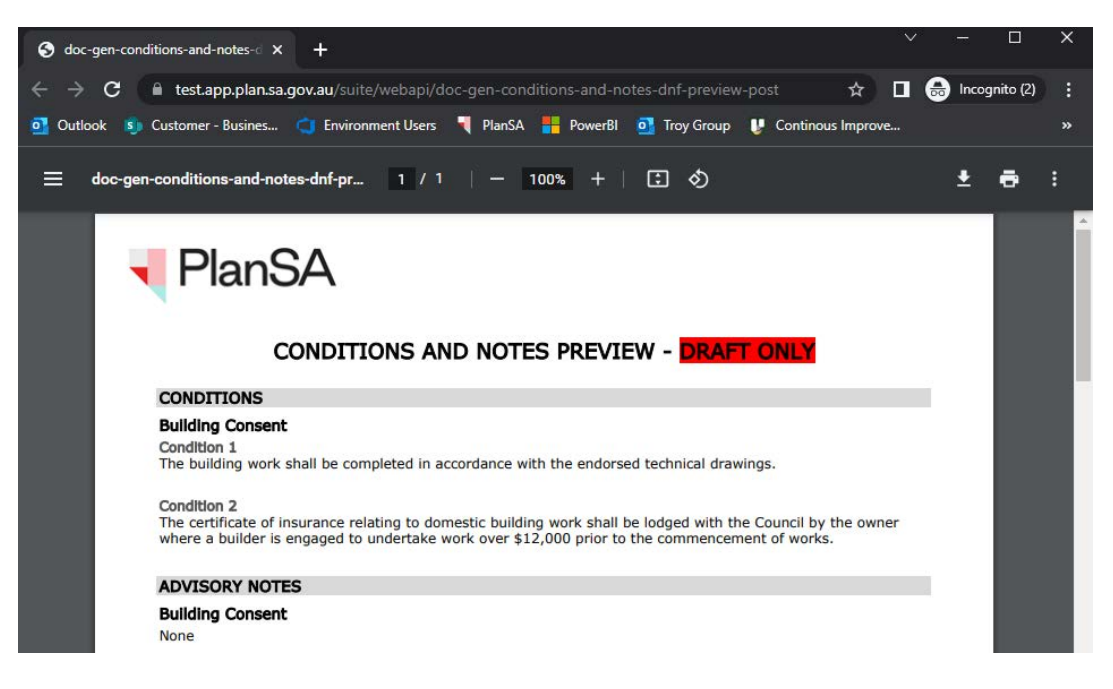

# <span id="page-36-0"></span>**12. Add Essential Safety Provisions (ESPs)**

Essential Safety Provisions are requirements for building owners to install certain items within a building and ensure the ongoing maintenance for the life of the building. This can include items such the testing of as fire extinguishers, smoke detectors etc.

On adding the Essential Safety Provisions these are recorded on the Decision Notification Form (DNF) and flag the conditions as being specific to the Essential Safety Provisions.

- 1. Click on the **Essential Safety Provisions** tab.
- 2. Click on **EDIT ESPS** to add or indicate ESPs not required.

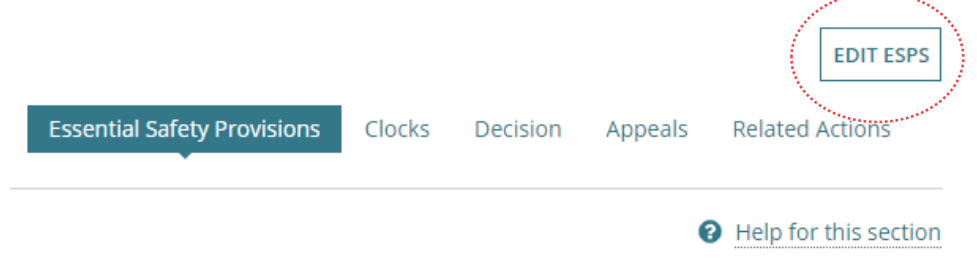

### **ESPs Do Not Apply**

- 3. Choose **No** to question **Do new Essential Safety Provisions Apply?**
- 4. Automatic default selection is **No** for **Is Form 3 annual return required?**
- 5. Click on **Save Changes** to complete.

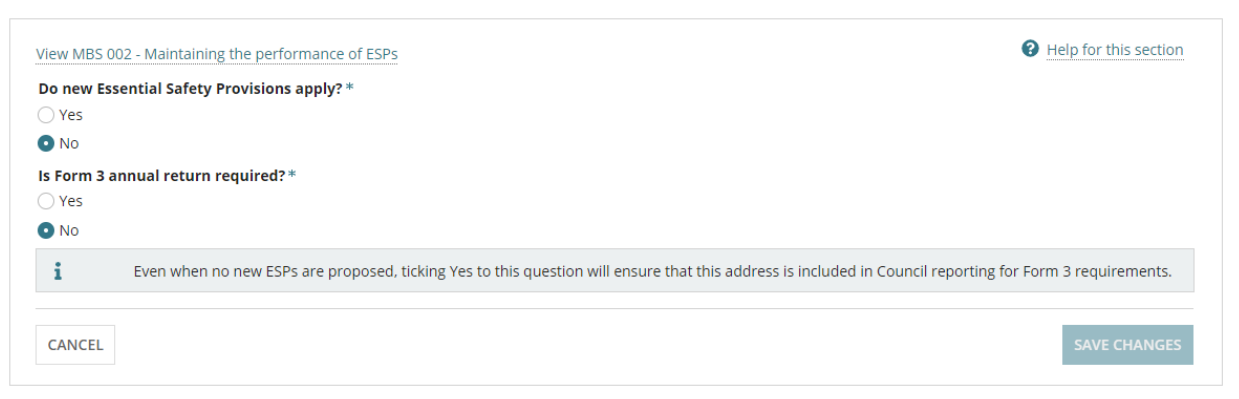

### **ESPs Do Apply**

- 6. Choose **Yes** to question **Do new Essential Safety Provisions Apply?**
- 7. Automatic default selection is **Yes** for **Is a new Form 1 required?**

### **Generating a Form 2 only**

Change selection to **No** and on completion of the decision the Form 2 is generated and available from the Documents store.

8. Automatic default selection is **Yes** for **Is Form 3 annual return required?**

### **Generating a Form 2 only**

At step 7 when selected **No** for **Is a new Form 1 required?** then No defaults for this question.

9. Click on **Add ESP**.

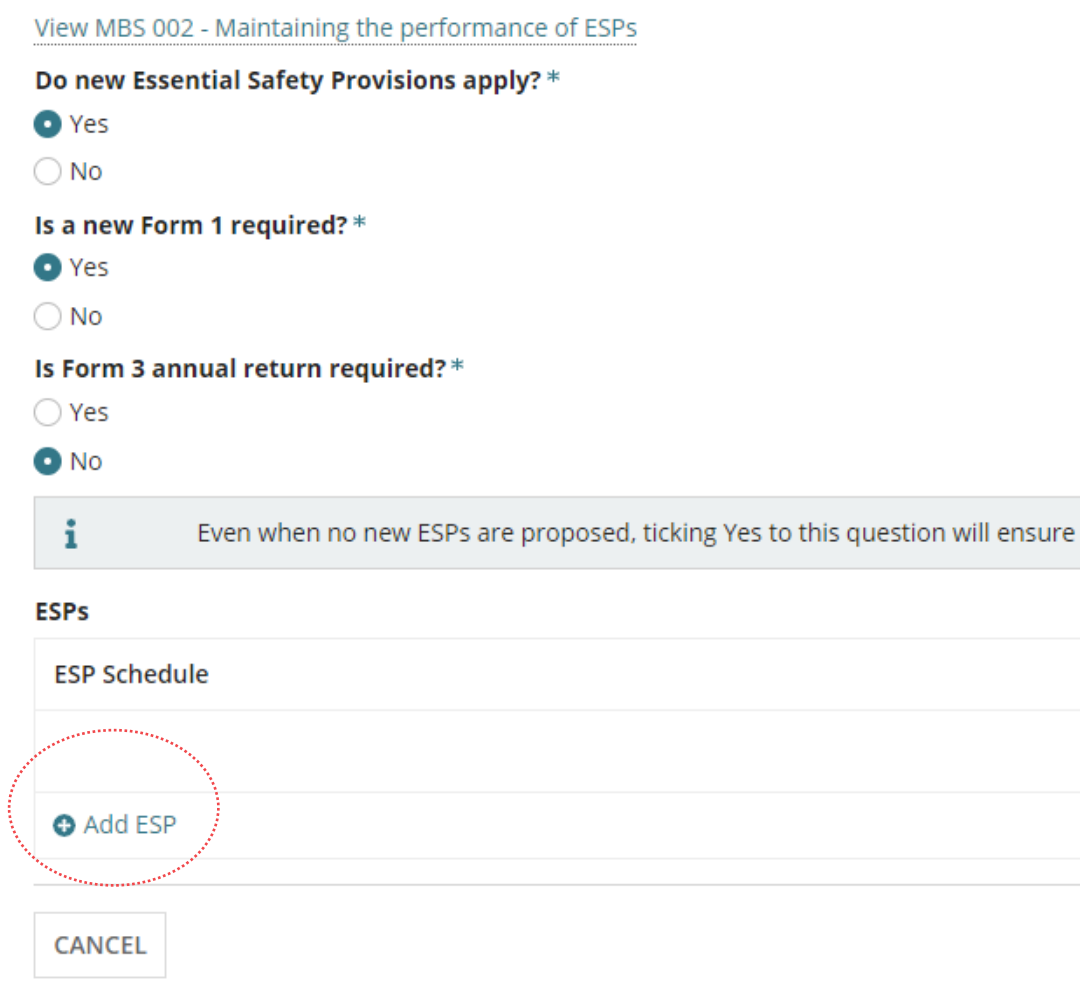

### **Complete the ESP 1 fields**

1. Relevant building or building part\* type a description.

- 2. **ESP Schedule\*** over type 'ESP 1' with the title of the building or building part. This name also updates the 'title' of the relevant building or building part.
- 3. **Building Owner Name\*** select the default 'land owner' from the application.

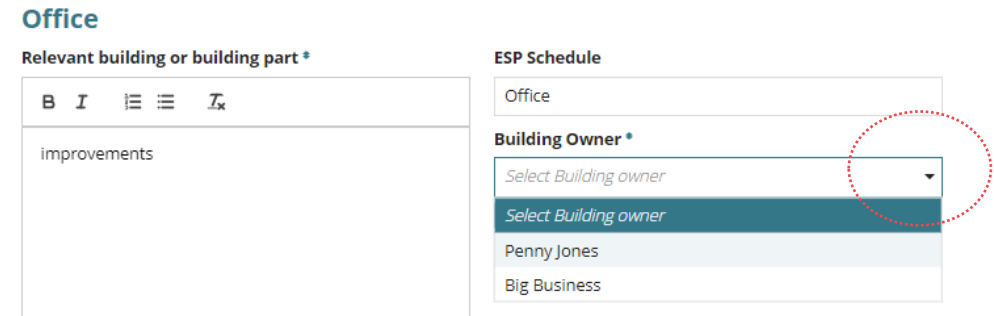

### **Add new building owner of the building or building part**

The new building 'owner' is selectable from the **Building Owner** field drop-down. On selection of the building owner their details are shown; building owner name, address and email.

Additionally, the building owner is available and editable from the list of 'Application Contacts' visible from the **Summary** tab of the development application.

An email to the new building owner will advise them of their addition as the building owner.

### 4. Click **(+) Add new Building Owner**.

**Important!** Multiple Building Owners cannot be recorded, only one building owner per building or building part. If another building owner is added then makes sure their name is shown within the Building Owner field.

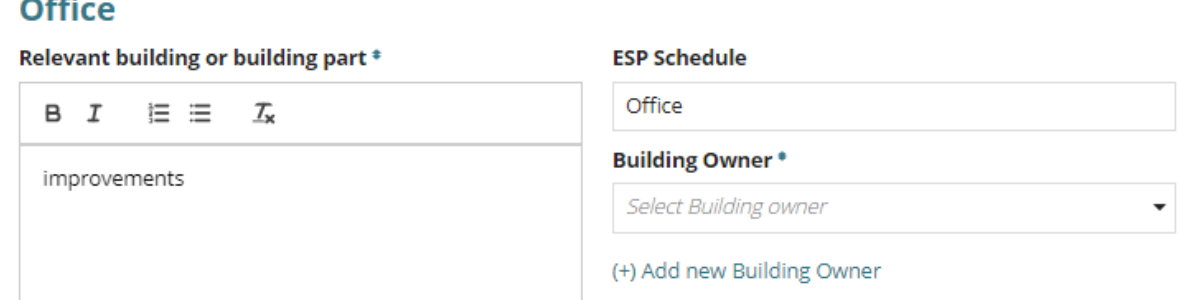

- 5. Complete the **Individual** or **Business** details fields for the
- 6. Click **Save** to create.

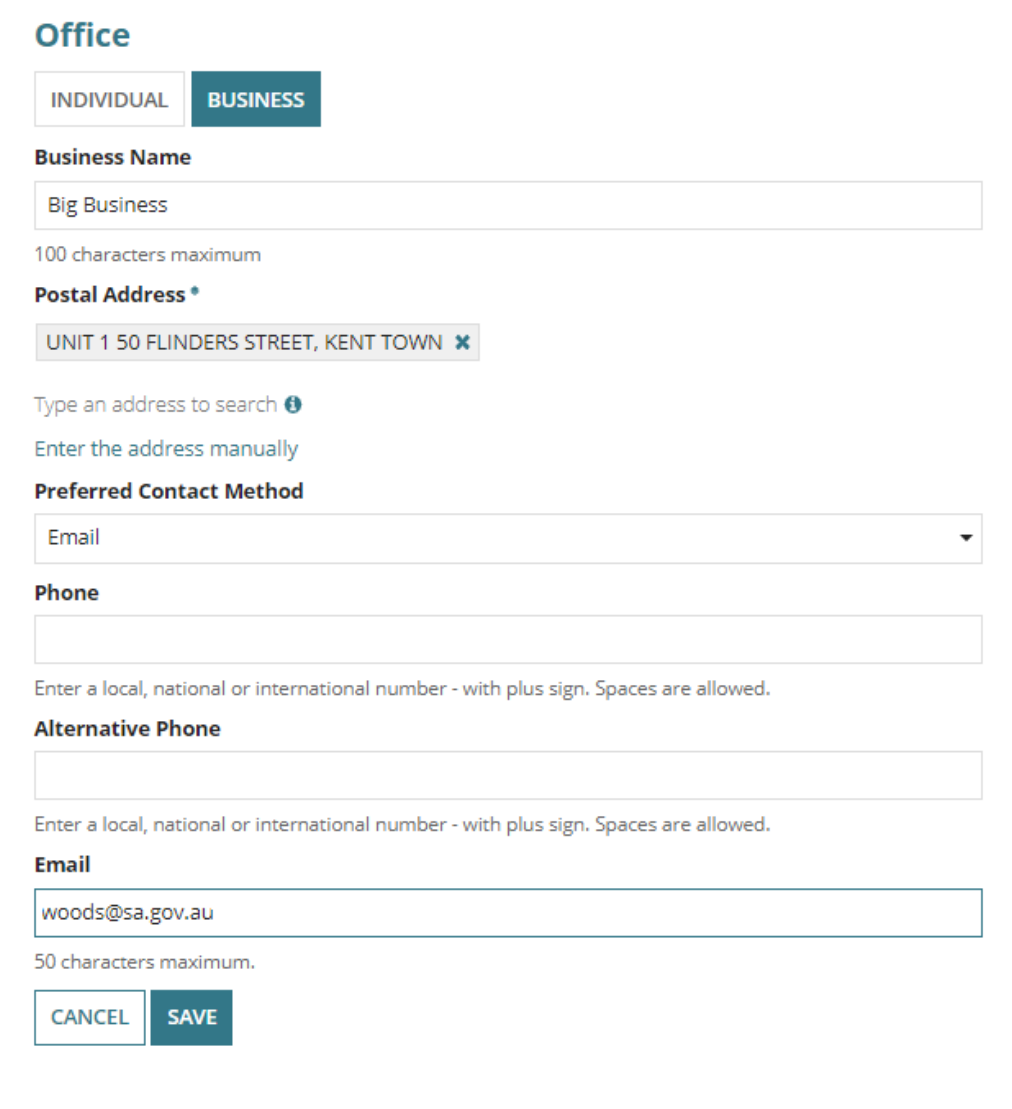

7. Select the applicable **As part of:**

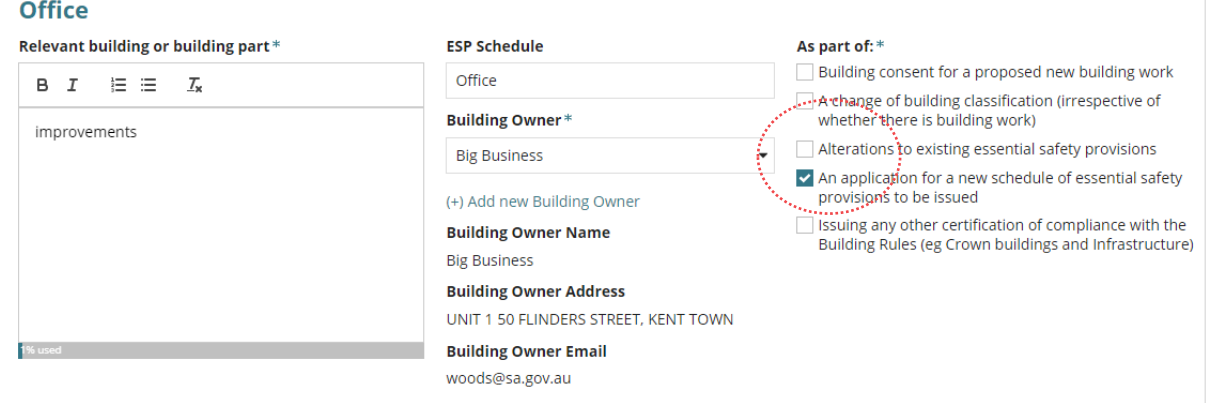

### **National Construction Code (NCC) versions**

The Building Consent – Assessment Date will be used to determine which ESP Schedule Options to use (NCC version 2019 or 2022). Due to building consents being at different stages of assessment, the 2019 ESP Schedule Options may still be applied to applications from 1 May 2023 as outlined below:

- For building consents already under assessment, the NCC 2019 ESP Schedule Options will continue to apply.
- For all new applications and building consents either 'initiated', 'awaiting verification', 'in verification' or 'awaiting payment', the NCC 2022 ESP Schedule Options will apply.
- 8. Expand the **Part** and then select all the ESPs installed or to be installed, and repeat until all applicable ESPs completed The heading of the ESP changes to 'green' on when information provided.

The ESP Schedule indicates the **NCC version** being used (refer to outlined image below).

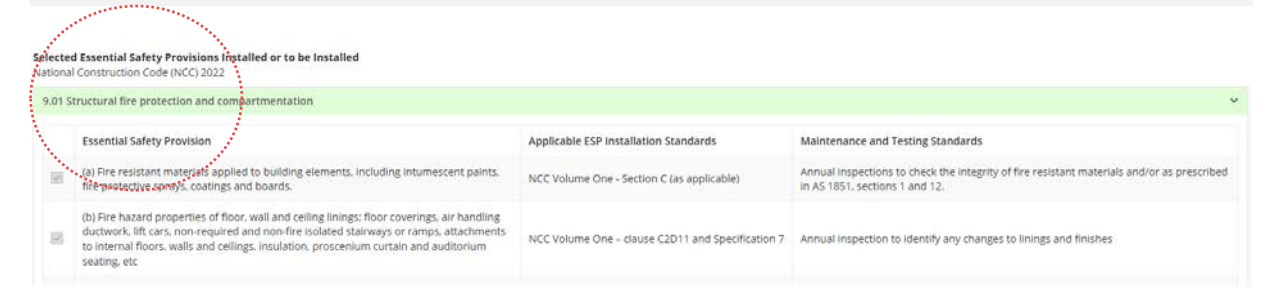

An ESP on selection may prompt to provide more information, as seen in the below example (NCC version 2022).

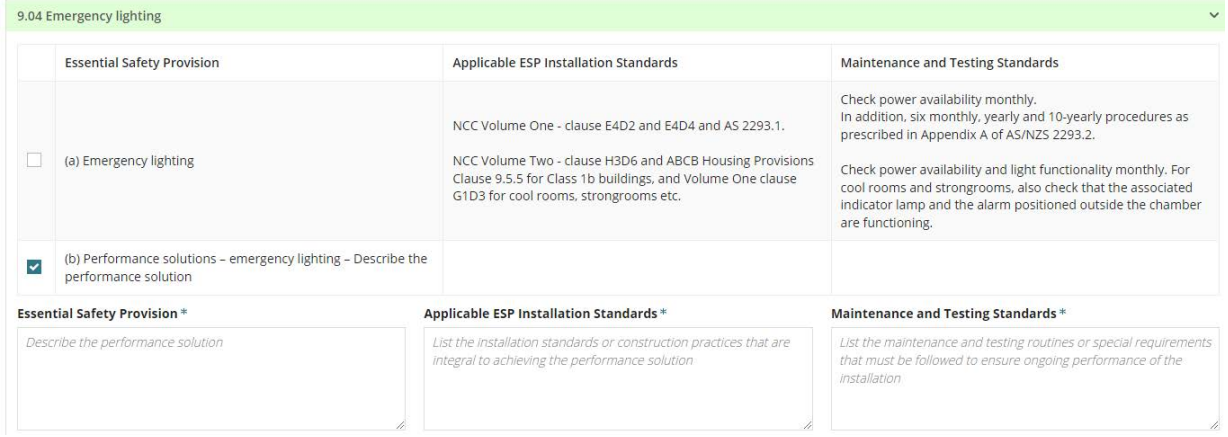

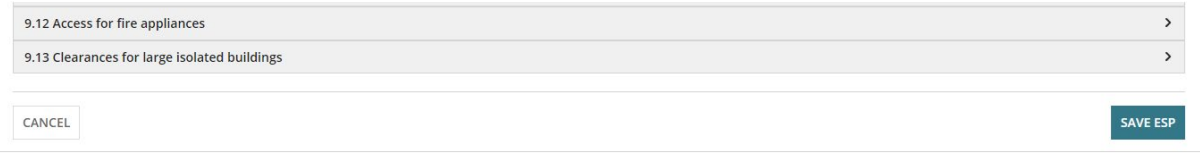

On returning to the **Essential Safety Provisions** screen shows the details of the building or building part, including the NCC Edition (i.e. version).

10. Click **+Add ESP** and repeat the instructions until all building/building part ESPs are added.

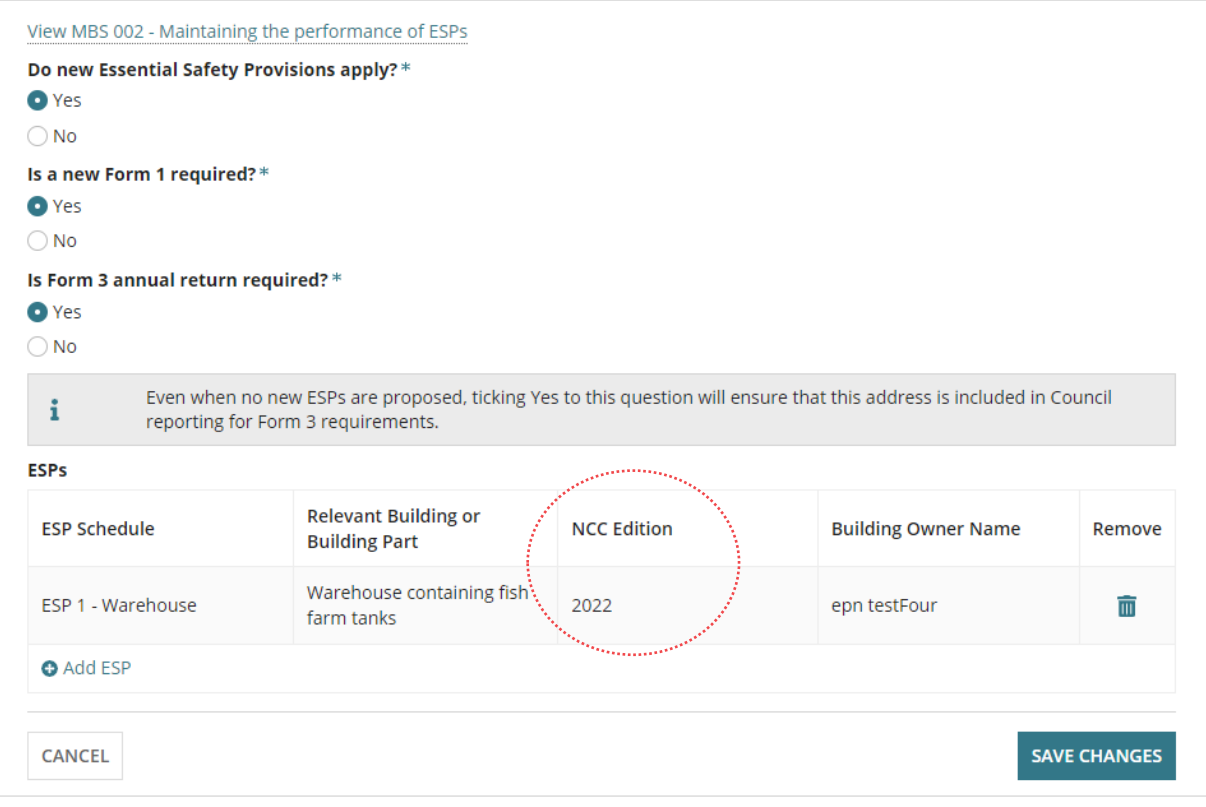

### <span id="page-42-0"></span>**View and update building/building part ESP Schedule details**

- 11. Click on the **building/building part ESP** view the details on screen.
- 12. Make changes as required and then **SAVE ESP** or select **CANCEL** to exit.

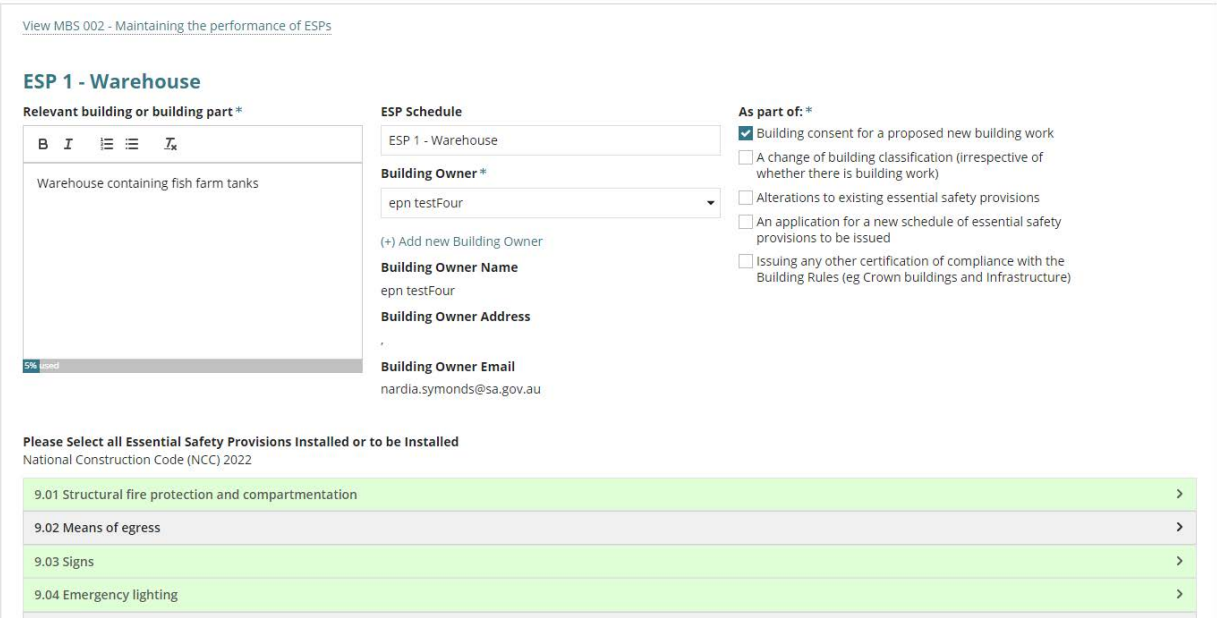

The **Essential Safety Provisions** screen shows.

### 13. Click **SAVE CHANGES**

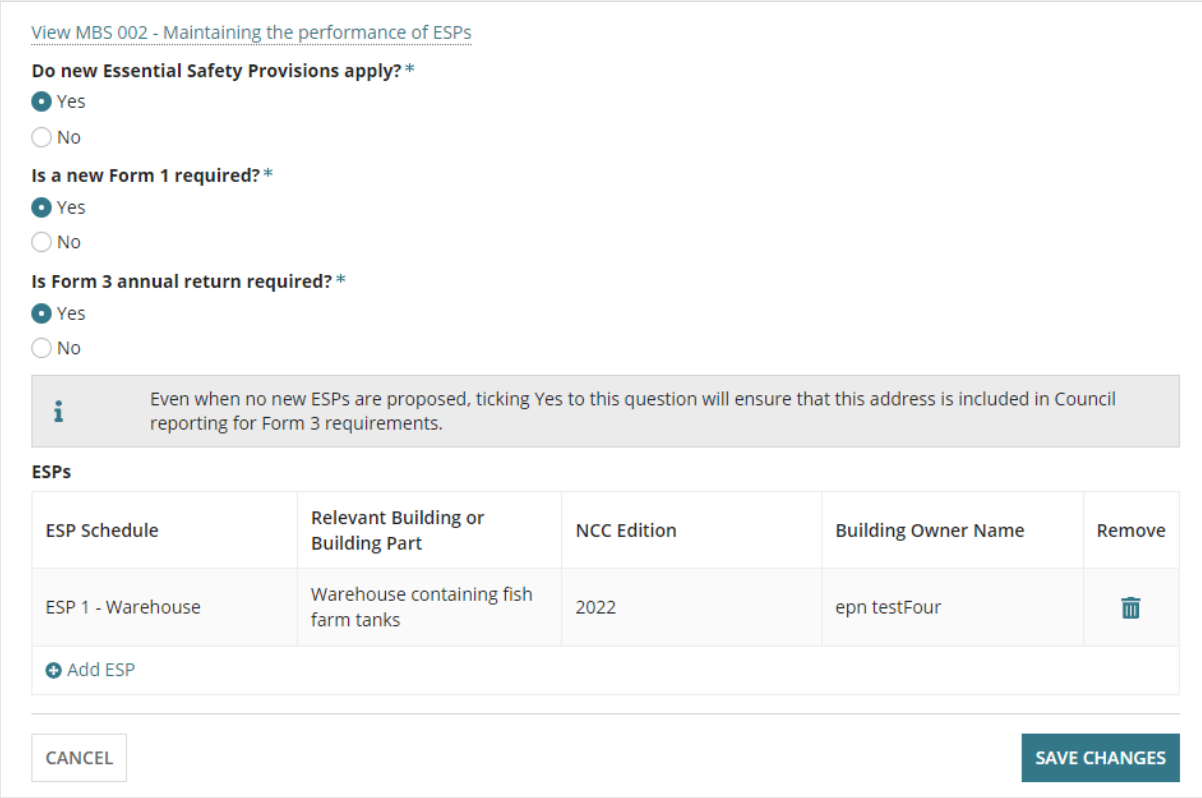

The **Essential Safety Provisions** screen shows with the building/building part ESPs and building owner name/s.

Assess a Building Consent

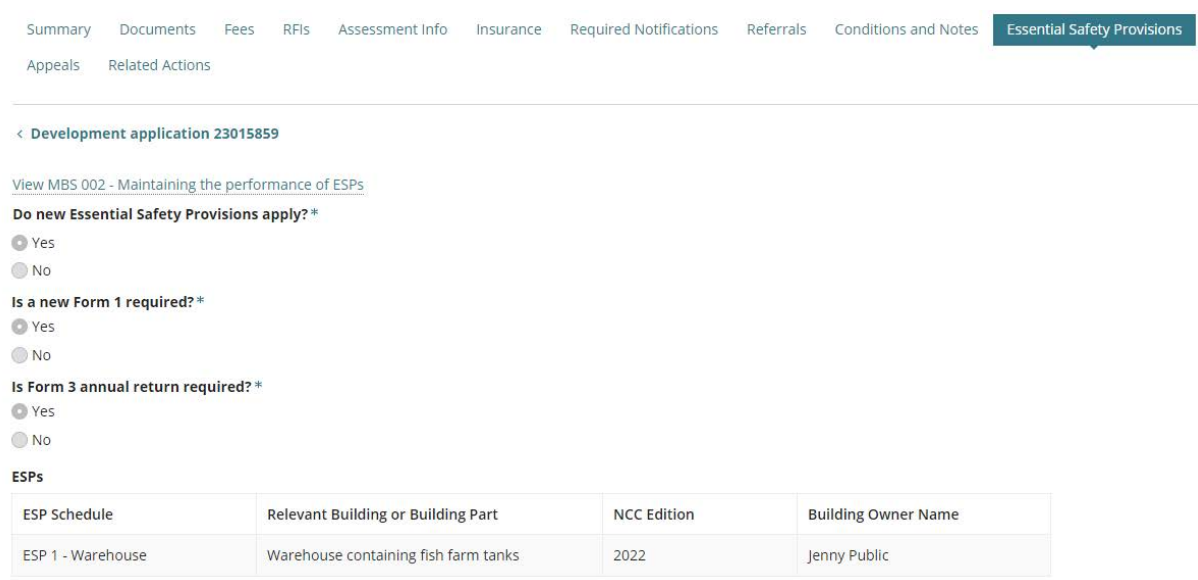

# <span id="page-44-0"></span>**13. Make the Decision**

Recording the consent decision is performed on:

- Receiving a direct refusal response from a Referral Body.
- Receiving a Panel decision.
- Completion of the assessment.

On 'granting' the consent the Decision Notification Form (DNF) and Form 1, 2 and 3 is issued as per the preferred communication method (email or post) to all parties, e.g. applicant, Referral Body, Relevant Authority.

1. Click on the **Decision** tab to record whether 'granted' or 'refused'.

When **outstanding items** are displayed (see image) these must be actioned before a decision can be granted and for the **Record Decision** button to be enabled.

Complete How to approve the upload of additional documentation submitted by an [applicant|PlanSA](https://plan.sa.gov.au/__data/assets/pdf_file/0007/1036924/How_to_-_Approve_the_upload_of_additional_documentation_submitted_by_an_applicant.pdf) to close the outstanding task 'Review additional documents from applicant'.

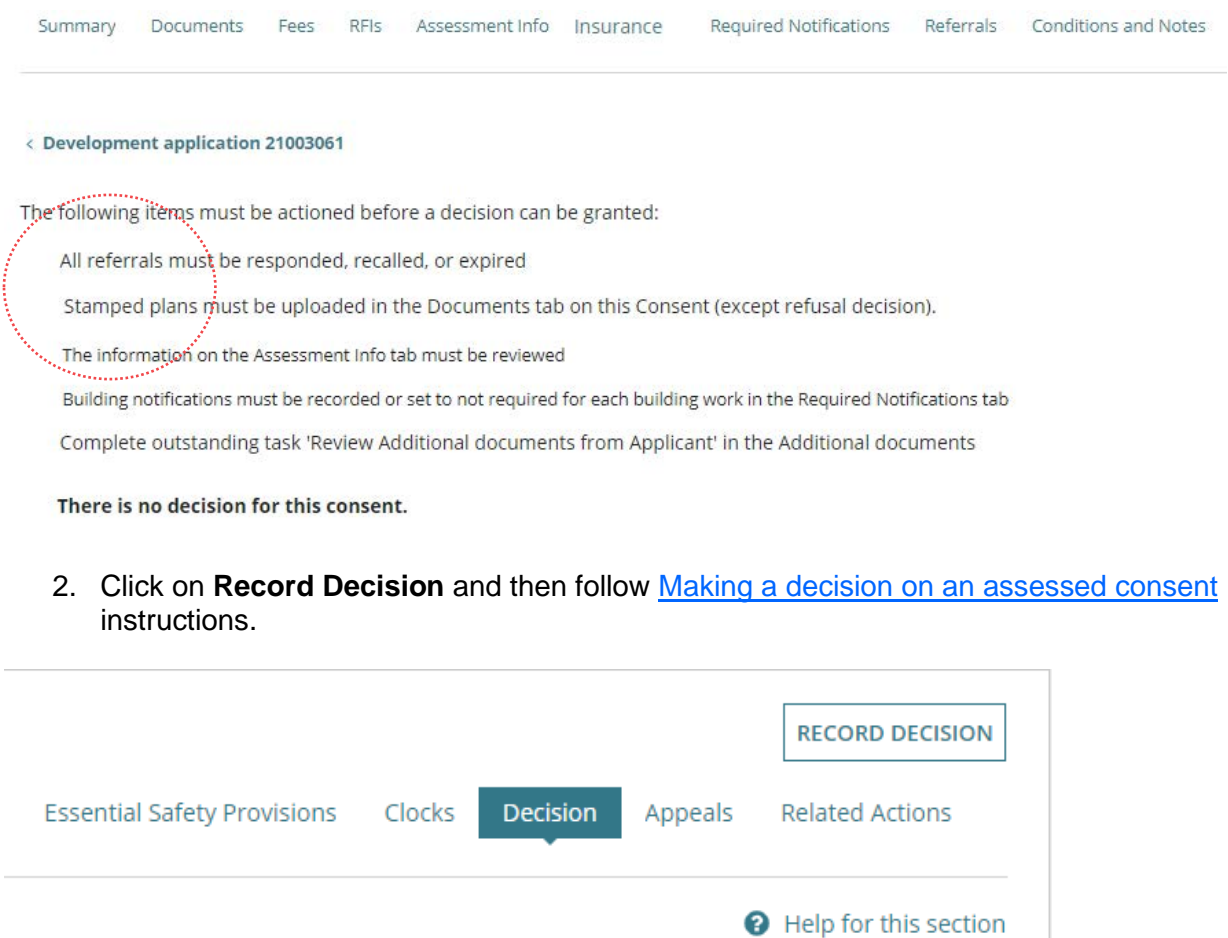

When the assessment outcome is to refuse the consent, then a **Refusal reason** must be added in [Update Conditions and Notes](#page-34-0) before making the decision.

For more information visit plan.sa.gov.au

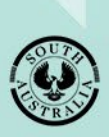

Government of South Australia Department for Trade<br>and Investment